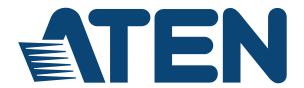

## 4-port USB DVI Multi-view KVMP™ Switch CM1164A

**User Manual** 

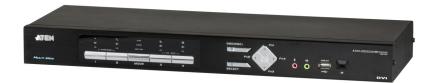

## **Preface**

#### **EMC Information**

FEDERAL COMMUNICATIONS COMMISSION INTERFERENCE STATEMENT: This equipment has been tested and found to comply with the limits for a Class A digital device, pursuant to Part 15 of the FCC Rules. These limits are designed to provide reasonable protection against harmful interference when the equipment is operated in a commercial environment. This equipment generates, uses, and can radiate radio frequency energy and, if not installed and used in accordance with the instruction manual, may cause harmful interference to radio communications. Operation of this equipment in

The device complies with Part 15 of the FCC Rules. Operation is subject to the following two conditions: (1) this device may not cause harmful interference, and (2) this device must accept any interference received, including interference that may cause undesired operation.

a residential area is likely to cause harmful interference in which case the user

will be required to correct the interference at his own expense.

**FCC Caution:** Any changes or modifications not expressly approved by the party responsible for compliance could void the user's authority to operate this equipment.

**Warning:** Operation of this equipment in a residential environment could cause radio interference.

#### **KCC Statement**

유선 제품용 / A 급 기기 (업무용 방송 통신 기기) 이 기기는 업무용 (A 급) 전자파적합기기로서 판매자 또는 사용자는 이 점을 주의하시기 바라며, 가정 외의 지역에서 사용하는 것을 목적으로 합니다.

### **RoHS**

This product is RoHS compliant.

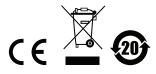

## **User Information**

#### **Online Registration**

Be sure to register your product at our online support center:

| International | http://eservice.aten.com |
|---------------|--------------------------|

## **Telephone Support**

For telephone support, call this number:

| International | 886-2-8692-6959                           |
|---------------|-------------------------------------------|
| China         | 86-400-810-0-810                          |
| Japan         | 81-3-5615-5811                            |
| Korea         | 82-2-467-6789                             |
| North America | 1-888-999-ATEN ext 4988 or 1-949-428-1111 |

## **User Notice**

All information, documentation, and specifications contained in this manual are subject to change without prior notification by the manufacturer. The manufacturer makes no representations or warranties, either expressed or implied, with respect to the contents hereof and specifically disclaims any warranties as to merchantability or fitness for any particular purpose. Any of the manufacturer's software described in this manual is sold or licensed *as is*. Should the programs prove defective following their purchase, the buyer (and not the manufacturer, its distributor, or its dealer), assumes the entire cost of all necessary servicing, repair and any incidental or consequential damages resulting from any defect in the software.

The manufacturer of this system is not responsible for any radio and/or TV interference caused by unauthorized modifications to this device. It is the responsibility of the user to correct such interference.

The manufacturer is not responsible for any damage incurred in the operation of this system if the correct operational voltage setting was not selected prior to operation. PLEASE VERIFY THAT THE VOLTAGE SETTING IS CORRECT BEFORE USE.

## **Package Contents**

The CM1164A package consists of:

- 1 CM1164A 4-port USB DVI Multi-view KVMP™ Switch
- 4 KVM Cables (DVI-D, USB, Audio)
- 1 Power Cord
- 1 IR Remote Control
- 1 Rack Mount Kit
- 4 Foot Pads
- 1 User Instructions\*

Check to make sure that all the components are present and that nothing got damaged in shipping. If you encounter a problem, contact your dealer.

Read this manual thoroughly and follow the installation and operation procedures carefully to prevent any damage to the unit, and/or any of the devices connected to it

© Copyright 2018 ATEN® International Co., Ltd. F/W Version: v1.0.097 Manual Date: 2018-07-10

ATEN and the ATEN logo are registered trademarks of ATEN International Co., Ltd. All rights reserved. All other brand names and trademarks are the registered property of their respective owners.

<sup>\*</sup> Features may have been added to the CM1164A since this manual was printed. Please visit our website to download the most up-to-date version.

## **Contents**

| Pr | eface                               |
|----|-------------------------------------|
|    | EMC Information                     |
|    | User Information                    |
|    | Online Registration                 |
|    | Telephone Support iii               |
|    | User Notice                         |
|    | Package Contents iv                 |
|    | Contents                            |
|    | About this Manual ix                |
|    | Conventions                         |
|    | Product Informationx                |
| 1. | Introduction                        |
|    | Overview                            |
|    | Features                            |
|    | Requirements                        |
|    | Console                             |
|    | Computers4                          |
|    | Cables                              |
|    | Operating Systems                   |
|    | Optional Equipment                  |
|    | Components                          |
|    | Front View6                         |
|    | Rear View                           |
|    | IR Remote Control9                  |
| 2. | Hardware Setup                      |
|    | Rack Mounting                       |
|    | Grounding                           |
|    | Installation                        |
|    | Single Station Installation         |
|    | Single Station Installation Diagram |
|    | Daisy Chaining                      |
|    | Daisy Chain Installation Diagram    |
|    | Cascading18                         |
|    | Cascade Installation Diagram        |
| 3. | Basic Operation                     |
| ٠. | Overview                            |
|    | Identifying the Source Device       |
|    | Switching                           |
|    | Manual Switching                    |
|    | ivianuai Switchillig                |

|     | Hotkey Switching              | . 24 |
|-----|-------------------------------|------|
|     | Remote Switching              | . 24 |
|     | OSD Switching                 | . 25 |
|     | Display Modes                 | . 27 |
|     | Quad View                     | . 28 |
|     | Picture in Picture - Dual     |      |
|     | Picture in Picture - Triple   |      |
|     | Picture in Picture - Quad     |      |
|     | Picture on Picture            |      |
|     | Picture by Picture - Dual     |      |
|     | Picture by Picture - Triple   |      |
|     | Picture by Picture - Quad     |      |
|     | Preset Configuration          |      |
|     | Treset Corniguration          | . 50 |
| 4   | Hotkey Operation              |      |
| ••• | Open the OSD Menu             | 20   |
|     | Uptiline OSD Meriu            | . აყ |
|     | Hotkey Setting Mode           |      |
|     | Invoking HSM                  |      |
|     | Auto Scanning                 |      |
|     | Auto Scanning - Display Modes |      |
|     | Display Mode                  |      |
|     | Fn Key                        |      |
|     | Hotkey Steps                  |      |
|     | List Current KVM Settings     | . 45 |
|     | USB Reset                     | . 45 |
|     | Port Switching                | . 45 |
| _   |                               |      |
| 5.  | OSD Operation                 |      |
|     | Overview                      | . 47 |
|     | The Quick Access Toolbar      | . 47 |
|     | The Editor Mode               |      |
|     | The OSD Menu                  | . 51 |
|     |                               |      |
| 6.  | RS-232 Operation              |      |
|     | Overview                      | . 57 |
|     | Setup                         |      |
|     | Hardware Connection           |      |
|     | Console Login - HyperTerminal |      |
|     | RS-232 Commands               |      |
|     | Verification                  |      |
|     |                               |      |
|     | Login                         |      |
|     | Logout                        |      |
|     | Open/Close RS-232 Link        |      |
|     | Switch Port                   |      |
|     | PiP Mode                      |      |
|     | Quad View Mode                | . 65 |

|   | Change Display Mode           | . 66 |
|---|-------------------------------|------|
|   | Port Disable                  | . 67 |
|   | OSD Language                  | . 68 |
|   | Keyboard Language Layout      | . 69 |
|   | Set Operating System          | . 70 |
|   | Auto Scan                     |      |
|   | Port ID Display               |      |
|   | Security                      |      |
|   | Formula:                      |      |
|   | Station                       |      |
|   | DCC Control                   |      |
|   | Mouse Emulation               | _    |
|   | Keyboard Emulation            |      |
|   | Video Dynasync                |      |
|   | Hardware Cursor               |      |
|   | Activate Beeper               |      |
|   | Hotkey Setting                |      |
|   | OSD Hotkey                    |      |
|   | Power on Detection            |      |
|   | Fn Key                        |      |
|   | USB Reset                     |      |
|   | Restore Default Value         |      |
|   |                               |      |
|   | Firmware Upgrade              |      |
|   | KVM Status                    |      |
|   | Hotkey List                   |      |
|   | Info                          | . 90 |
| 7 | System Maintenance            |      |
|   |                               |      |
|   | Firmware Upgrades             |      |
|   | http://www.aten.com           |      |
|   | Before you Begin              |      |
|   | Starting the Upgrade          |      |
|   | Unsuccessful Upgrades         |      |
|   | Backup / Restore              |      |
|   | Powering Off and Restarting   |      |
|   | Restoring to Default Settings | . 98 |
| _ |                               |      |
|   | pendix                        |      |
|   | Safety Instructions           |      |
|   | General                       |      |
|   | Rack Mounting                 |      |
| • | Technical Support             |      |
|   | International                 | 102  |
|   | North America                 | 102  |
| ; | Specifications                | 103  |
|   | Troubleshooting               |      |
|   | <b>▼</b>                      |      |

| Display Mode Reference               | . 105 |
|--------------------------------------|-------|
| Fn Key Reference                     | . 106 |
| Mac Keyboard Emulation               | . 107 |
| Sun Keyboard Emulation               | . 108 |
| Factory Default Hotkeys and Settings | . 109 |
| Limited Warranty                     | . 110 |

#### **About this Manual**

This User Manual is provided to help you get the most from your system. It covers all aspects of installation, configuration and operation. An overview of the information found in the manual is provided below.

**Chapter 1, Introduction,** introduces you to the CM1164A system. Its purpose, features and benefits are presented, and its front and back panel components are described.

**Chapter 2, Hardware Setup,** describes how to set up your installation. Diagrams showing the necessary steps are provided.

**Chapter 3, Basic Operation,** explains the fundamental concepts involved in operating the CM1164A.

**Chapter 4, Keyboard Port Operation,** details all of the concepts and procedures involved in the Hotkey operation of your CM1164A installation.

**Chapter 5, OSD Operation,** provides a complete description of the CM1164A's On-Screen Display (OSD), and how to work with it.

**Chapter 6, RS-232 Commands,** provides details on the functions and RS-232 commands that you can use to control the CM1164A using a serial controller.

**Chapter 7, Maintenance**, provides step-by-step information on firmware upgrades, restoring the device default, and how to safely restart your CM1164A

**An Appendix,** provides specifications and other technical information regarding the CM1164A.

## **Conventions**

This manual uses the following conventions:

| Monospaced                                                                                                    | Indicates text that you should key in.                                 |
|----------------------------------------------------------------------------------------------------|------------------------------------------------------------------------|
| [] Indicates keys you should press. For example, [Enter] n press the <b>Enter</b> key. If keys need to be chorded, they at together in the same bracket with a plus sign between the [Ctrl+Alt]. |                                                                        |
| 1.                                                                                                    | Numbered lists represent procedures with sequential steps.             |
| •                                                                                                    | Bullet lists provide information, but do not involve sequential steps. |
| → Indicates selecting the option (on a menu or dialog box, for example), that comes next. For example, Start → Run mopen the Start menu, and then select Run.                                    |                                                                        |
| lack                                                                                                    | Indicates critical information.                                        |

## **Product Information**

For information about all ATEN products and how they can help you connect without limits, visit ATEN on the Web or contact an ATEN Authorized Reseller. Visit ATEN on the Web for a list of locations and telephone numbers:

| International | http://www.aten.com     |
|---------------|-------------------------|
| North America | http://www.aten-usa.com |

## Chapter 1 Introduction

#### Overview

The CM1164A 4-port 4-port USB DVI Multi-view KVMP<sup>TM</sup> Switch charts a revolutionary new direction in KVM switch functionality by combining a 4-port DVI-D switch with a 2-port USB hub, and providing different display modes, including Quad View mode, Picture in Picture mode (Dual, Triple, or Quad), Picture by Picture mode (Dual, Triple, or Quad), Picture on Picture mode, and Full Screen mode. There are many ways to control and switch between computers/video sources – simply select which source you want to view on the console display via the front-panel pushbuttons, using an IR remote control, the On-Screen Display (OSD), or through hotkey combinations entered from the console keyboard.

The CM1164A allows users to access 4 computers/devices from a single console, consisting of a USB keyboard, USB mouse, and DVI-D monitor. As USB hub, it permits each computer to access connected peripherals on a one-computer-at-a-time basis. The CM1164A's independent switching feature allows the KVM focus to be on one computer while the USB peripheral focus is on another. There is no need to purchase a separate USB hub, as well as separate stand-alone peripheral sharers.

The CM1164A further improves on previous designs with DVI-D connectors, and the transfer of keyboard and mouse data to the computers via a fast, reliable USB connection. As with the USB peripherals, the audio focus can be independent of the KVM focus.

A Daisy Chain Control (DCC) port allows the user to connect and control up to four CM1164A units via a single set of keyboard and mouse. This enables the use of only one keyboard/mouse over several computers by switching the console keyboard and mouse focus to the monitor of each secondary CM1164A station. This is convenient for growing networks that need to monitor and manage more computers – daisy chain up to four units and switch between up to 16 computers/video sources. You can also choose to have all sources displayed on one monitor by cascading, where CM1164A units are connected to one CM1164A unit via its KVM Ports. In a cascade setup, you

1

can control and monitor up to 16 computers (4 additional CM1164A units) using a single console.

Setup is fast and easy; simply plug cables into their appropriate ports. There is no software to configure, no installation routines, and no incompatibility problems. Since the CM1164A intercepts keyboard input directly, it will work on Microsoft Windows, Linux, Sun and Mac platforms.

The CM1164A 4-port USB DVI Multi-view KVMP™ Switch provides improves operational efficiency for a wide range of practical applications, including control rooms, monitoring systems, and traffic control centers, as well as process control centers, server rooms, medical industries, broadcasting, production and automation, aircraft and vehicles. In combination with projectors, it is also used in presentations and conference rooms. Allowing you to switch seamlessly between four DVI-enabled PCs, and share USB peripherals and high-definition audio from a dual-display console, the CM1164A is ideal for multimedia applications, and offers the ultimate in space-saving, streamlined KVM technology.

#### **Features**

- Multi-view console controls up to four video sources on one screen with display modes including Quad View, Picture in Picture (PiP), Picture by Picture (PbP), and Picture on Picture (PoP)
- System configuration (display mode and port selection) via front panel, OSD, IR Remote
- Easily resize and/or reposition any PiP or PbP to suit users' viewing needs
- DCC (Daisy Chain Control) Controls up to 3 additional CM1164A units from a single console
- Cascade up to 2 levels Controls up to 16 computers (with up to 4 x 4 Multi-view mode)
- Boundless Switching Simply moves the mouse cursor across windows to switch to other video sources
- Video DynaSync<sup>TM</sup> exclusive ATEN technology that eliminates boot-up display problems and optimizes the resolution when switching among different sources
- Supports RS-232 commands
- Drop-down menu edit display windows and other functions with the console mouse and on-screen control panel
- Console mouse port emulation / bypass feature that supports most mouse drivers and multifunction mice
- Console keyboard emulation / bypass feature that support most multimedia keyboards
- Independent switching for USB peripheral port, audio function and KVM switch focus
- Auto Scan feature
- Power on detection
- Multilingual keyboard mapping supports English, French, Japanese, and German keyboards
- Full bass response provides a rich experience for 2.1 channel audio
- Supports keyboard combinations via emulation (for Sun / Mac)

## Requirements

#### Console

- A DVI-D Single Link display capable of the highest possible resolution
- A USB mouse
- A USB keyboard
- Microphone and speakers (optional)

#### Computers

The following must be available on each computer:

A DVI port

**Note:** The quality of the display is affected by the quality of the display card. We recommend you purchase a high quality product.

- USB Type A port
- Audio ports (optional)

#### **Cables**

- Custom KVM cable (Single Link DVI-D, 2.1 channel audio, USB 2.0)
- IEC60320-1 Power Cord
- RJ-45 cable(s) for Daisy Chain Control
- IR Extension cable, sold separately

## **Operating Systems**

Supported operating systems are shown in the table below:

| os      |         | Version                |
|---------|---------|------------------------|
| Windows |         | 7, 8.1, 10             |
| Linux   | RedHat  | CentOS 7, Ubuntu 16.04 |
|         | SuSE    | OpenSuSE 13.2          |
| UNIX    | Sun     | 10                     |
| Novell  | Netware | Х                      |
| Mac     |         | 10.12                  |

## **Optional Equipment**

An IR extension cable is available for the CM1164A but is sold separately. To purchase the IR extension cable, contact your ATEN dealer and refer to part # 2XRT-0003G.

## Components

## **Front View**

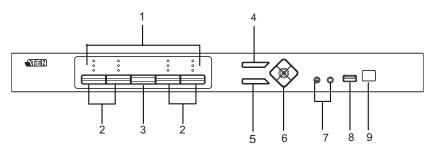

| No. | Component                  | Description                                                                                                    |
|-----|----------------------------|----------------------------------------------------------------------------------------------------|
| 1   | KVM Status Panel           | This panel contains LED icons that light to indicate mode and port status. The Mode and Port Selection Pushbuttons each have three corresponding LED icons that represent <b>audio</b> , <b>KVM</b> , and <b>USB Link</b> status. See <i>Display Modes</i> , page 27, for full details. |
| 2   | Port Selection Pushbuttons | ◆ Press the Port Selection Pushbuttons to manually switch ports. See <i>Display Modes</i> , page 27, for full details.                                                                                                    |
|     |                            | ◆ In a cascade setup, press a Port Selection Pushbutton to switch the console display to the corresponding secondary CM1164A unit.                                                                                                    |
|     |                            | ◆ Press and hold Port Selection Pushbuttons 1 and 2 simultaneously for 2 seconds to start Auto Scan Mode. See Auto Scanning, page 43, for full details.                                                                                                    |
|     |                            | <ul> <li>Press and hold Port Selection Pushbuttons 3 and 4<br/>simultaneously for 2 seconds to detect the console<br/>keyboard and mouse again.</li> </ul>                                                                                                    |
| 3   | Mode Selection Pushbutton  | This pushbutton allows you to cycle through the three modes of focus – KVM, audio, and USB Link.                                                                                                    |
| 4   | OSD (Esc) button           | Press this to invoke the on-screen display (OSD) menu. When the OSD menu is enabled, press the OSD button to go back to the previous menu/submenu.                                                                                                    |
| 5   | Select button              | Press this to select an option in the OSD menu.                                                                                                    |

| No. | Component                       | Description                                                                                                    |  |
|-----|---------------------------------|----------------------------------------------------------------------------------------------------|--|
| 6   | Direction /<br>Function buttons | Use these buttons to:  Switch between different preset configurations (Fn1 to Fn4). For details about Function modes, see <i>Preset Configuration</i> , page 37.  Cycle through the OSD menu/selection. See <i>IR</i> |  |
| 7   | Console Audio Ports             | Remote Control, page 9 for details.  Your speakers and microphone plug in here.                                                                                                    |  |
| 8   | USB 2.0<br>Peripheral Port      | USB 2.0 peripherals (printers, scanners, etc.) plug into this port.                                                                                                    |  |
| 9   | IR Receiver                     | This receives signals from the IR remote control.                                                                                                    |  |

## **Rear View**

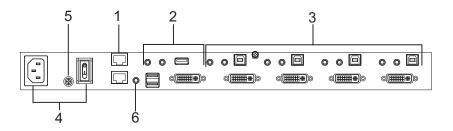

| No. | Component                                           | Description                                                                                                    |
|-----|-----------------------------------------------------|----------------------------------------------------------------------------------------------------|
| 1   | Daisy Chain Control<br>In / Out ports<br>(DCC port) | <ul> <li>Use these ports to connect to another CM1164A's<br/>DCC port to pass keyboard and mouse signals.</li> <li>You can daisy chain up to four CM1164A units.</li> </ul>                                                                                                    |
|     |                                                     | ◆ If the CM1164A is set up as a single station, you can control the CM1164A by sending serial commands through the DCC In port. For details, see Chapter 6, RS-232 Operation.                                                                                                    |
| 2   | Console Ports                                       | The cables from your USB keyboard, USB mouse, DVI console display, a USB peripheral, microphone and speakers plug into this section.                                                                                                    |
| 3   | KVM Ports                                           | ◆ The cables that link the CM1164A to your DVI-D Single Link computers plug in here. Each DVI KVM port is comprised of a microphone jack, speaker jack, USB type B socket, and a DVI Single Link connector. You can initiate a firmware upgrade from the computer connected to these ports. |
| 4   | Power Socket / Power<br>Switch                      | Plug in the power cord to the power socket and use the switch to power on the CM1164A.                                                                                                    |
| 5   | Grounding Terminal                                  | The grounding wire (used to ground the unit) attaches here.                                                                                                    |
| 6   | IR Receiver<br>(Extension)                          | This receives signals from the IR remote control through an IR extension, which can be purchased separately (see <i>Optional Equipment</i> , page 5).                                                                                                    |

## IR Remote Control

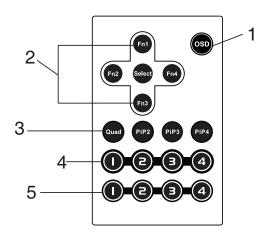

| No. | Component            | Description                                                                                                    |
|-----|----------------------|----------------------------------------------------------------------------------------------------|
| 1   | OSD button           | Press this to turn on/turn off the OSD menu.                                                                                                    |
|     |                      | When the OSD menu is enabled, press the OSD button to                                                                                                    |
|     |                      | go back to the previous menu/submenu.                                                                                                    |
| 2   | Fn1 / Fn2 / Fn3 /    | Use these buttons to switch between Function modes (Fn1                                                                                                    |
|     | Fn4 Buttons and      | to Fn4), and to cycle through the OSD menu/selection.                                                                                                    |
|     | Select Button        | See <i>Preset Configuration</i> , page 37 for details on how to store function mode settings, which you can invoke for later use.                                                                                                    |
|     |                      | The Fn1~Fn4 buttons are positioned to correspond to the up / down / left / right direction.                                                                                                    |
|     |                      | <ul> <li>When cycling through the menu options, press the Select<br/>button to go the submenu.</li> </ul>                                                                                                    |
|     |                      | ◆ If you want to change or adjust a selection/value, press the Select button then the Fn1 (up) / Fn2 (left) / Fn3 (down) / Fn4 (right) buttons to go through all the selections/values. Press the Select button again to confirm a selection. |
| 3   | Display Mode buttons | Select the Display Mode you want to view. See <i>Display Modes</i> , page 27.                                                                                                    |

| No. | Component                     | Description                                                                                                    |
|-----|-------------------------------|----------------------------------------------------------------------------------------------------|
| 4   | Port Selection<br>Buttons 1~4 | <ul> <li>Press these buttons to switch ports (1~4).</li> <li>In a cascade setup, press these buttons to switch the console display to the corresponding secondary CM1164A unit.</li> </ul> |
| 5   | Station Selection<br>Buttons  | If the CM1164A is daisy chained to one or several units (up to 4), press the button corresponding to the CM1164A device that you want to configure or operate.                             |

# Chapter 2 Hardware Setup

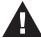

- 1. Important safety information regarding the placement of this device is provided on page 99. Please review it before proceeding.
- 2. Make sure that the power to all devices connected to the installation is turned off. You must unplug the power cords of any computers that have the Keyboard Power On function.

## **Rack Mounting**

For convenience and flexibility, the CM1164A can be mounted on system racks. To rack mount a unit, do the following:

1. Remove the screws attached to the unit as shown in the diagram below:

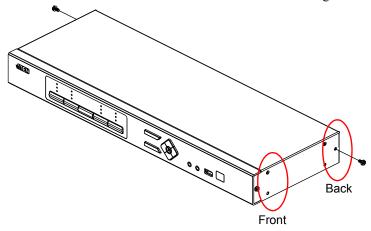

**Note:** You can remove the screws on the front side panels or the back side panels. The succeeding diagrams show the rack mounting steps for the back panel.

2. Using the screws provided in the Mounting Kit (not included with this package), screw the mounting bracket into the side of the unit as show in the diagram below:

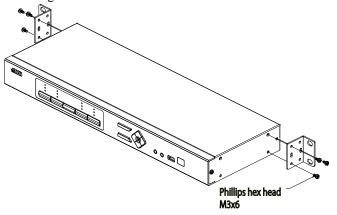

3. Screw the bracket into any convenient location on the rack.

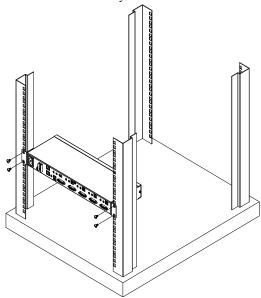

**Note:** These screws are not provided in the Mounting Kit. We recommend that you use M5 x 12 Phillips Type I cross, recessed type screws.

## Grounding

To prevent damage to your installation it is important that all devices are properly grounded.

**Note:** The grounding wire is not included in the package. Please contact your dealer for the appropriate cable.

- 1. Use a grounding wire to ground the CM1164A by connecting one end of the wire to the grounding terminal, and the other end of the wire to a suitable grounded object.
- 2. Make sure that the computer(s)/device(s) that the CM1164A connects to are properly grounded.

#### Installation

You can install the CM1164A as a single station, daisy chain up to 4 CM1164A units, or cascade up to 4 additional CM1164A units to a primary CM1164A.

#### Single Station Installation

To set up a single CM1164A unit, refer to the installation diagram on page 15 (the numbers in the diagrams correspond to the steps below), and do the following:

- 1. Plug your USB keyboard and USB mouse into the USB Console Ports located on the unit's rear panel.
- 2. Plug your DVI display into the Console DVI Single Link Port located on the unit's rear panel.
- 3. If you are using separate microphone and speakers, plug them into the analog audio ports on the unit's front panel. These audio ports have priority over those on the rear panel.
- 4. If you are using separate speakers and microphone, plug them into the console analog audio ports on the unit's rear panel.
- Using the USB DVI KVM cable, plug the DVI-D Single Link cable connector and the accompanying USB and audio connectors their corresponding sockets on the rear of the KVM switch.
- 6. At the other end of the cable, plug the DVI and USB cables into their respective ports on the computer(s) that is (are) the source of DVI content.
- 7. Plug your USB peripherals into the Type A sockets (one easy-access port is located on the front for portable devices; the second is located on the rear).
- 8. Plug the power cord into the CM1164A power jack, then plug the other end of the power cord into an AC power source.
- 9. Power on the displays and the computers/devices.

**Note:** The recommended power-on sequence is Port 1–Port 2–Port 3–Port 4.

## **Single Station Installation Diagram**

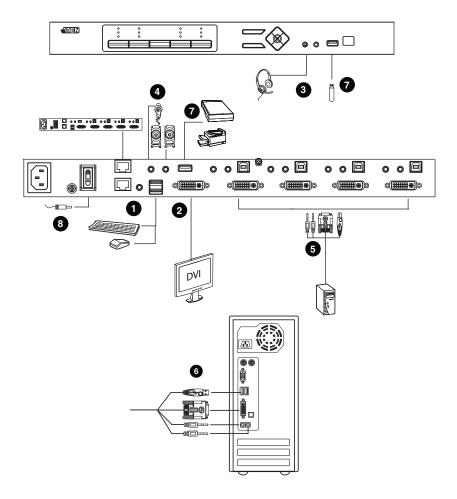

#### **Daisy Chaining**

To display even more computers/video source devices, up to 3 additional CM1164A units can be daisy chained from the original CM1164A. As many as 16 computers/video source devices can be controlled from a single console in a complete daisy chain installation. Each CM1164A in a daisy chain requires its own monitor as the video signals cannot be passed through to other units on a daisy chain.

To set up a daisy chain installation, make sure that the power to all devices has been turned off, and do the following:

- 1. Use an RJ-45 cable to connect the *DCC Out* port of the primary CM1164A to the *DCC In* port of the secondary CM1164A unit(s) (first station out to second station in, second station out to third station in, etc.).
- 2. Plug a DVI display into the Console DVI Port located on each unit's rear panel.
- 3. Cable up the computer and the switch according to the information provided under *Single Station Installation*, page 14.
- 4. Repeat the above for any other switches you want to add to the chain (up to three).
- 5. Power up the installation: plug in the power cord for the first station, then power on each station on the installation in turn (second station, then third station, etc.). After all the stations are up, power on the computers/video source devices.
- 6. Make sure the Expansion setting is set to **Daisy Chain** in the OSD menu (**Advance** > **Expansion**).
- 7. To switch to a computer in a daisy chain, select from the Control Station setting in the OSD menu (**Advance** > **Control Station**). When switching to a computer, only the keyboard and mouse signals are connected.

Note: The second, third and forth units in a daisy chain will not be able to use the IR remote for control. Only the first (primary) CM1164A can use the IR remote for control

## **Daisy Chain Installation Diagram**

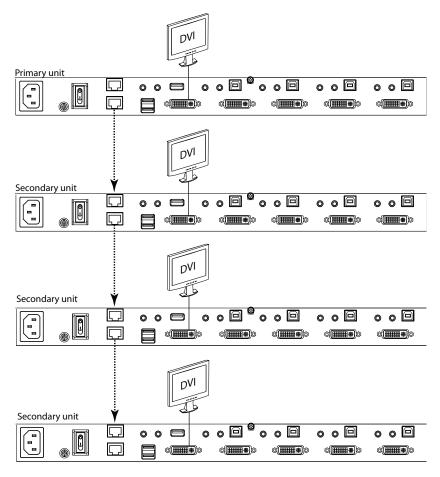

#### Cascading

To centrally control up to 4 CM1164A units (16 computers/video sources), cascade 4 additional CM1164A units to another CM1164A. As many as 16 computers/video source devices can be controlled from a single CM1164A console in a complete cascade installation.

To set up a cascade installation, make sure that the power to all devices has been turned off, and then do the following:

- 1. Connect the console ports of a secondary CM1164A to any of the DVI KVM Ports on the primary CM1164A using the provided KVM cables.
- 2. To cascade another CM1164A, repeat step 1.
- 3. Connect the secondary CM1164A units with computers/video sources. For detailed steps, see *Single Station Installation*, page 14.
- 4. Connect the primary CM1164A with a USB keyboard and a USB mouse.
- 5. Power up the installed CM1164A units. After all the stations are up, power on the connected computers/video source devices.
- 6. Change the installation setting from **Daisy Chain** to **Cascade** in the OSD menu (**Advance** > **Expansion**).
- 7. Each secondary CM1164A unit is recognized as an input source (port 1 ~ 4) to the primary CM1164A. To only display the sources of a particular secondary CM1164A, use any of the following methods:
  - Press the corresponding front-panel port pushbutton
  - Press the corresponding port button on the remote control

## **Cascade Installation Diagram**

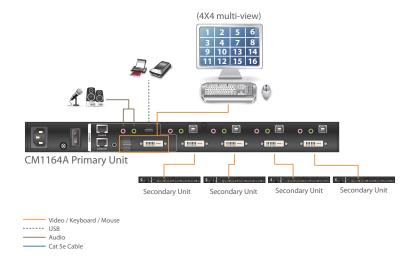

This Page Intentionally Left Blank

# Chapter 3 Basic Operation

#### Overview

This chapter explains the basic components used to switch and display computers connected to the CM1164A.

## **Identifying the Source Device**

You can identify each source connected to the CM1164A by the port ID number and the device name at the top-left corner in the screen. In the following example, the port ID number for this computer is 1, and its device name is **PC** 1.

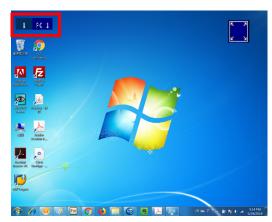

 Port ID number: This number is assigned according to the port that the computer is connected to on the rear of the CM1164A. For example, a computer connected to port 1 is assigned port ID 1.

**Note:** In a cascade setup, a port ID number of "1-3" indicates that the video source comes from the third port of the secondary CM1164A connected to port 1 of the primary CM1164A.

• Device name: By default, the computer connected to port 1 is named PC 1, the computer connected to port 2 is named PC 2, and so forth. To change the device name, go to **System Settings** > **Port Configuration**.

## **Switching**

When you switch to a computer, you switch to its three sources: **KVM** (keyboard, video, mouse), **Audio**, and **USB**. You can also switch to these three sources independently, on different computers. This allows you to work on one computer (KVM), access the audio on another (Audio), and connect to peripheral devices on a third (USB).

#### **Manual Switching**

To manually switch sources, use the **Port Selection** and **Mode** pushbuttons located on the front panel. The selected sources are indicated with LEDs on the front panel. For more information about LED indicators, see *LED Display*, page 23.

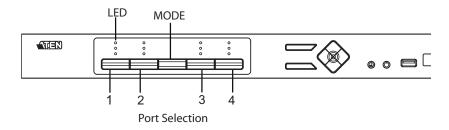

- To switch KVM, Audio, and USB access to a computer, press the Mode Selection pushbutton twice, and then press the Port Selection pushbutton of the computer you want to access.
- To switch KVM access to a computer, press Mode 2 times, and then press the *Port Selection* pushbutton of the computer.
- To switch **Audio** access to a computer, press **Mode** 3 times, and then press the *Port Selection* pushbutton of the computer.
- To switch **USB** access to a computer, press **Mode** 4 times, and then press the *Port Selection* pushbutton of the computer.
- Press Port Selection pushbuttons 1 and 2 for 2 seconds to start Auto Scan Mode. To stop auto scan, press and release either port selection pushbutton.

## **LED Display**

The front panel has three LEDs that represent the KVM, Audio and USB source. The LEDs light green or orange depending on which source is being accessed on what computer, as explained in the table.

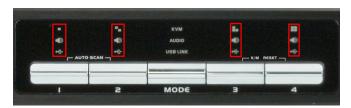

| LED  |          | Indication                                                                                                    |
|------|----------|----------------------------------------------------------------------------------------------------|
| Icon | KVM      | <ul> <li>Lights BRIGHT ORANGE to indicate KVM is selected.</li> <li>Flashes ORANGE to indicate that the computer is being accessed in Auto Scan Mode.</li> <li>All flash ORANGE to indicate the Firmware Upgrade has been invoked.</li> <li>The corresponding port LED of the USB keyboard/mouse flashes when Keyboard Bypass is enabled.</li> <li>Lights a faint ORANGE to indicate that a computer is powered on</li> </ul> |
|      | Audio    | Lights BRIGHT GREEN to indicate Audio is selected. Flashes GREEN to indicate that Audio is selected on a computer in a Daisy Chain setup                                                                                                    |
|      | USB Link | Lights BRIGHT GREEN to indicate USB is selected. Flashes GREEN to indicate that USB Link is selected on a computer in a Daisy Chain setup                                                                                                    |

### **Hotkey Switching**

You can switch to a computer using hotkeys from the keyboard.

To switch to computer 1, do the following:

- 1. Press and hold down [Num Lock].
- 2. Press and release [-].
- 3. Release [Num Lock].
- 4. Press [1].
- 5. Press [Enter].

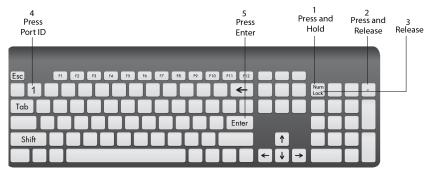

Repeat the steps using Port ID (1, 2, 3, 4) in step 4 to switch to the computer connected to that port. For more hotkeys, see *Hotkey Operation*, page 39.

#### **Remote Switching**

You can switch to a computer with the remote control. Point the remote at the CM1164A and press the *Port Selection* button of the computer you want to access.

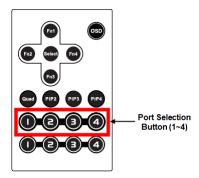

## **OSD Switching**

You can switch to a computer using the OSD (On-screen Display) menu. The OSD is the CM1164A's software that allows you to configure the CM1164A. Use the mouse or keyboard (arrow keys) to move through the OSD.

To switch computers with the OSD, do the following:

1. Move the cursor to the top of the OSD to display the Quick Access Bar.

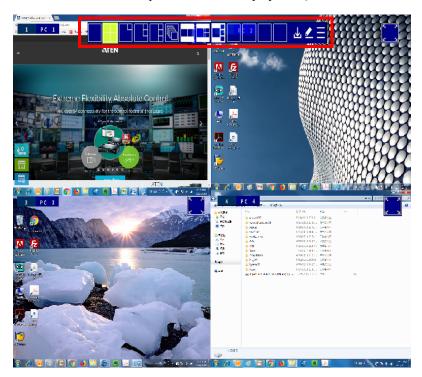

2. From the Quick Access Toolbar, click to activate the editor mode. This screen appears.

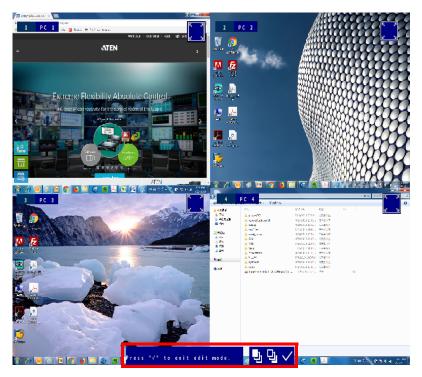

- 3. Click the port number at the top-left corner to open drop-down list, and then select a computer: 1, 2, 3, or 4. The display is immediately switched to the selected computer.
- 4. When you finish configuring, click  $\checkmark$  to end the editor mode.

# **Display Modes**

The CM1164A has various display modes so that you can view multiple computers at one time on the same screen using different layout.

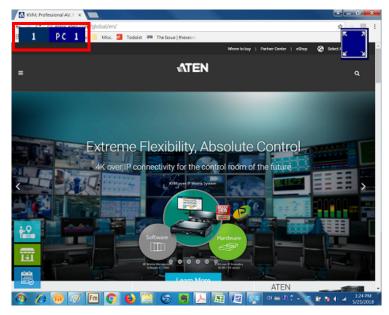

In the sections that follow a table is provided with the methods for switching display modes. To return to a normal full screen, like the one above, simply press a Port Selection pushbutton.

## **Quad View**

A quad view displays four computers on the monitor in equal sized windows.

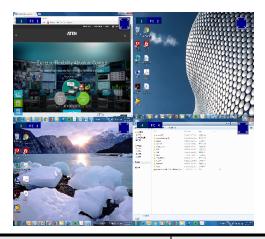

| Method                  | Action                                                                                                    | Description         |
|-------------------------|----------------------------------------------------------------------------------------------------|---------------------|
| Front Panel             | Press <b>Select</b> to cycle through display modes.                                                                                                   | Push to cycle       |
| IR Remote<br>Control    | Press the <b>Quad</b> button.                                                                                                    |                     |
| Quick Access<br>Toolbar | Move mouse to top center of the OSD and select from the Quick Access Toolbar.  Note: Hardware Cursor Mode must be enabled, see The OSD Menu, page 51. |                     |
| Hotkey                  | See <i>Hotkey Setting Mode</i> , page 40 for hotkey instructions.                                                                                     | Num - + P 1 + Enter |
| OSD Menu                | In the OSD, click from the Quick Access Toolbar, go to Display > Multiview Mode, and then select Quad.                                                |                     |

## **Picture in Picture - Dual**

A dual PiP view shows 2 computers on the monitor with one as the main display, and the other overlapping the main display in an inset window.

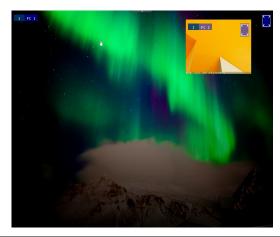

| Method                  | Action                                                                                                    | Description                           |
|-------------------------|----------------------------------------------------------------------------------------------------|---------------------------------------|
| Front Panel             | Press <b>Select</b> to cycle through display modes.                                                                                                    |                                       |
| IR Remote<br>Control    | Press the <b>PiP2</b> button.                                                                                                    | 0 0 0 0 0 0 0 0 0 0 0 0 0 0 0 0 0 0 0 |
| Quick Access<br>Toolbar | Move mouse to top center of the OSD and select from the Quick Access Toolbar.  Note: Hardware Cursor Mode must be enabled, see <i>The OSD Menu</i> , page 51. |                                       |
| Hotkey                  | See Hotkey Setting Mode, page 40 for hotkey instructions.                                                                                                    | Num - + P 2 + Enter                   |
| OSD Menu                | In the OSD, click from the Quick Access Toolbar, go to Display > Multiview Mode, and then select PiP2.                                                        |                                       |

## Picture in Picture - Triple

A triple PiP view has 3 computers on the monitor with one computer as the main display and the other two overlapping the main display in inset windows.

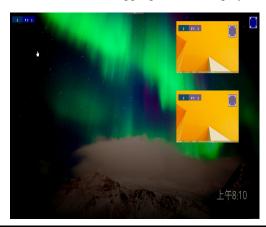

| Method                  | Action                                                                                                    | Description                                                                            |
|-------------------------|----------------------------------------------------------------------------------------------------|----------------------------------------------------------------------------------------|
| Front Panel             | Press <b>Select</b> to cycle through display modes.                                                                                                   |                                                                                        |
| Remote<br>Control       | Press the PiP3 button                                                                                                    | 0<br>0<br>0<br>0<br>0<br>0<br>0<br>0<br>0<br>0<br>0<br>0<br>0<br>0<br>0<br>0<br>0<br>0 |
| Quick Access<br>Toolbar | Move mouse to top center of the OSD and select from the Quick Access Toolbar.  Note: Hardware Cursor Mode must be enabled, see The OSD Menu, page 51. |                                                                                        |
| Hotkey                  | See Hotkey Setting Mode, page 40 for hotkey instructions.                                                                                             | Enter                                                                                  |
| OSD Menu                | In the OSD, click from the Quick Access Toolbar, go to <b>Display</b> > <b>Multiview Mode</b> , and then select <b>PiP3</b> .                         | # 1                                                                                    |

## Picture in Picture - Quad

A quad PiP view has 4 computers on the monitor with one computer as the main display and the other three overlapping the main display in inset windows.

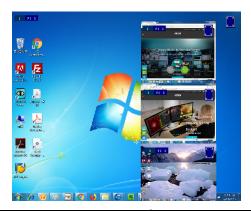

| Method                     | Action                                                                                                    | Description         |
|----------------------------|----------------------------------------------------------------------------------------------------|---------------------|
| Front Panel                | Press <b>Select</b> to cycle through display modes.                                                                                                   |                     |
| Remote<br>Control          | Press the PiP4 button.                                                                                                    |                     |
| Quick<br>Access<br>Toolbar | Move mouse to top center of the OSD and select from the Quick Access Toolbar.  Note: Hardware Cursor Mode must be enabled, see The OSD Menu, page 51. |                     |
| Hotkey                     | See Hotkey Setting Mode, page 40 for hotkey instructions.                                                                                             | Num - + P 4 + Enter |
| OSD Menu                   | In the OSD, click from the Quick Access Toolbar, go to <b>Display</b> > <b>Multiview Mode</b> , and then select <b>PiP4</b> .                         |                     |

## **Picture on Picture**

A picture-on-picture (PoP) view shows 4 computers in separate windows on the monitor. In editor mode, you can use the console mouse to resize and re-position each window on the screen.

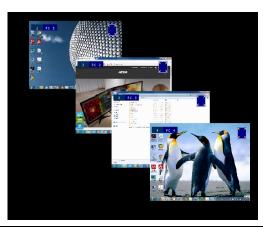

| Method                  | Action                                                                                                    | Description         |
|-------------------------|----------------------------------------------------------------------------------------------------|---------------------|
| Front Panel             | Press <b>Select</b> to cycle through display modes.                                                                                                    |                     |
| Quick Access<br>Toolbar | Move mouse to top center of<br>the OSD and select from the<br>Quick Access Toolbar.<br><b>Note:</b> Hardware Cursor Mode<br>must be enabled, <i>see The</i><br><i>OSD Menu</i> , page 51. |                     |
| Hotkey                  | See Hotkey Setting Mode, page 40 for hotkey instructions.                                                                                                    | Num - + P 0 + Enter |
| OSD Menu                | In the OSD, go to <b>Display</b> > <b>Multiview Mode</b> , and then select <b>PoP</b> .                                                                                                   |                     |

## **Picture by Picture - Dual**

The picture-by-picture (dual) view displays 2 computers side by side on the monitor.

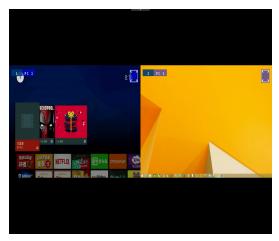

| Method                  | Action                                                                                                    | Description         |
|-------------------------|----------------------------------------------------------------------------------------------------|---------------------|
| Front Panel             | Press <b>Select</b> to cycle through display modes.                                                                                                    |                     |
| Quick Access<br>Toolbar | Move mouse to top center of<br>the OSD and select from the<br>Quick Access Toolbar.<br><b>Note:</b> Hardware Cursor Mode<br>must be enabled, see <i>The</i><br><i>OSD Menu</i> , page 51. |                     |
| Hotkey                  | See Hotkey Setting Mode,<br>page 40 for hotkey<br>instructions.                                                                                                    | Rum - + P 5 + Enter |
| OSD Menu                | In the OSD, click from the Quick Access Toolbar, go to Display > Multiview Mode, and then select PbP1.                                                                                    |                     |

## **Picture by Picture - Triple**

The picture-by-picture (triple) view displays 3 computers side by side on the monitor.

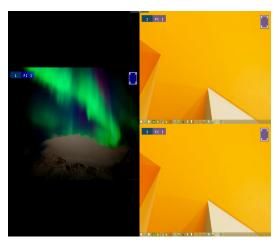

| Method                  | Action                                                                                                    | Description         |
|-------------------------|----------------------------------------------------------------------------------------------------|---------------------|
| Front Panel             | Press <b>Select</b> to cycle through display modes.                                                                                                    |                     |
| Quick Access<br>Toolbar | Move mouse to top center of<br>the OSD and select from the<br>Quick Access Toolbar.<br><b>Note:</b> Hardware Cursor Mode<br>must be enabled, see <i>The</i><br>OSD Menu, page 51. |                     |
| Hotkey                  | See Hotkey Setting Mode,<br>page 40 for hotkey<br>instructions.                                                                                                    | Num - + P 6 + Enter |
| OSD Menu                | In the OSD, click from the Quick Access Toolbar, go to Display > Multiview Mode, and then select PbP2.                                                                            |                     |

## Picture by Picture - Quad

The picture-by-picture (quad) view displays 4 computers side by side on the monitor.

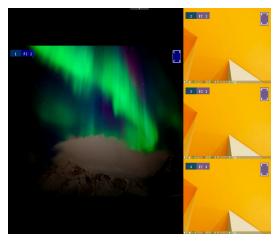

| Method                  | Action                                                                                                    | Description         |
|-------------------------|----------------------------------------------------------------------------------------------------|---------------------|
| Front Panel             | Press <b>Select</b> to cycle through display modes.                                                                                                    |                     |
| Quick Access<br>Toolbar | Move mouse to top center of<br>the OSD and select from the<br>Quick Access Toolbar.<br><b>Note:</b> Hardware Cursor Mode<br>must be enabled, see <i>The</i><br>OSD Menu, page 51. |                     |
| Hotkey                  | See Hotkey Setting Mode,<br>page 40 for hotkey<br>instructions.                                                                                                    | Num - + P 7 + Enter |
| OSD Menu                | In the OSD, click from the Quick Access Toolbar, go to Display > Multiview Mode, and then select PbP3.                                                                            |                     |

## **Preset Configuration**

You can save up to 4 sets of configuration, including the display mode, source assignment, division sizes, division locations, and KVM/Audio/USB focus status to easily toggle between different display configurations.

To save a configuration, follow the steps below.

- 1. Configure the display settings as required.
- 2. Move the console mouse to the top of the screen. The Quick Access Toolbar appears.

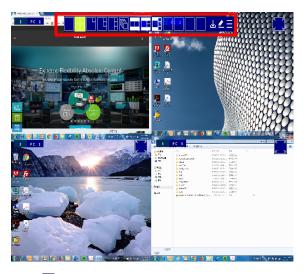

3. Click and select an Fn to save the current configuration.

To apply a preset configuration, use any of the following methods.

| Method                                                                                             | Action                                                                                                    | Description                           |
|----------------------------------------------------------------------------------------------------|----------------------------------------------------------------------------------------------------|---------------------------------------|
| Front Panel Pushbutton                                                                             | Press the Fn1, Fn2,<br>Fn3, or Fn4<br>pushbutton.                                                                                                    | Fn1<br>Fn4 Fn2<br>Fn3                 |
| Remote Control                                                                                     | Press the Fn1, Fn2,<br>Fn3, or Fn4 button.                                                                                                    | 0 0 0 0 0 0 0 0 0 0 0 0 0 0 0 0 0 0 0 |
| Quick Access Toolbar<br>(Hardware Cursor Mode<br>must be enabled, see<br>The OSD Menu,<br>page 51) | Move mouse to top center of the OSD and select from the Quick Access Toolbar.  Note: Hardware Cursor Mode must be enabled, see <i>The OSD Menu</i> , page 51. |                                       |
| Hotkey                                                                                             | See Hotkey Setting<br>Mode, page 40 for<br>hotkey instructions.                                                                                               | - + F 1 +   Enter                     |
| 3-button wheel mouse                                                                               | Use the mouse wheel to toggle between different Fn settings.                                                                                                  | N/A                                   |

This Page Intentionally Left Blank

# Chapter 4 Hotkey Operation

The CM1164A provides easy-to-use hotkeys to control and configure your KVM installation from the keyboard.

# Open the OSD Menu

To activate the OSD using your keyboard, tap the **Scroll Lock** key twice: [Scroll Lock] [Scroll Lock]

You can close the OSD menu by pressing [Esc] or Spacebar.

- [Esc] returns to the previous page.
- Spacebar immediately exits the OSD.

**Note:** The hotkey to activate the OSD can be change to the **Ctrl** key. See *The OSD Menu*, page 51 for details.

## **Hotkey Setting Mode**

Hotkey Setting Mode is used to configure your CM1164A with hotkeys. All hotkey operations begin with invoking Hotkey Setting Mode (HSM) – then hotkeys can be used to make changes.

#### **Invoking HSM**

To invoke HSM do the following:

- 1. Press and hold down [Num Lock].
- 2. Press and release [-].
- 3. Release [Num Lock].

**Note:** The keys for invoking HSM can be change. See *The OSD Menu*, page 51 for details.

When HSM is active, the Caps Lock, and Scroll Lock LEDs flash in succession to indicate that HSM is in effect. They stop flashing when you exit HSM.

Ordinary keyboard and mouse functions are suspended – only Hotkey keystrokes can be input.

At the conclusion of some hotkeys, you automatically exit HSM. With other operations, you must manually exit HSM. To exit HSM manually, press [Esc] or Spacebar.

The table below describes the actions of each hotkey. First invoke HSM then enter the hotkey.

| Hotkey                       | Action                                                                                                    |
|------------------------------|----------------------------------------------------------------------------------------------------|
| [A][N][Enter]                | Starts Auto Scan at an interval of 5 seconds.<br>See <i>Auto Scanning</i> , page 43 for more information.                                                            |
| [Enter]                      | Switch to the next computer.                                                                                                    |
|                              | (1 to 2, 2 to 3, 3 to 4, and 4 to 1.)                                                                                                    |
| [Port ID] [Enter]            | Switch to the computer device that corresponds to the Port ID (1, 2, 3, or 4) entered.                                                                               |
| [Port ID] <b>[K]</b> [Enter] | Brings only the <b>KVM</b> focus from the port that currently has it to the computer that corresponds to the Port ID entered. The USB and audio focus do not change. |

| Hotkey                                           | Action                                                                                                    |  |
|--------------------------------------------------|----------------------------------------------------------------------------------------------------|--|
| [Port ID] [U] [Enter]                            | Brings only the <b>USB hub</b> focus from the port that currently has it to the computer that corresponds to the Port ID entered. The KVM and audio focus do not change.                                               |  |
| [Port ID] [S] [Enter]                            | Brings only the <b>audio</b> focus from the port that currently has it to the computer that corresponds to the Port ID entered. The KVM and USB hub focus do not change.                                               |  |
| [Station ID] [Port ID] [K] [Enter]               | Brings only the <b>KVM</b> focus to the computer that corresponds to the Port ID entered, on the CM1164A that corresponds to the Station ID entered, when a daisy chain is setup. See <i>Daisy Chaining</i> , page 16. |  |
| [F1]                                             | Sets the operating system to SPC.                                                                                                    |  |
| [F2]                                             | Enables or disables Mac keyboard emulation.                                                                                                    |  |
| [F3]                                             | Enables or disables Sun keyboard emulation.                                                                                                    |  |
| [F4]                                             | Lists the KVM's current settings. See Press the port number [1], [2], [3], or [4] and [Enter]., page 45.                                                                                                    |  |
| [F5]                                             | If any USB devices lose focus or connectivity, a USB reset my solve the issue. See <i>USB Reset</i> , page 45.                                                                                                    |  |
| [F6] [N] [Enter]                                 | Sets the keyboard language (N):                                                                                                    |  |
|                                                  | • $N = 08$ (French)                                                                                                    |  |
|                                                  | • N = 09 (German)                                                                                                    |  |
|                                                  | • N = 33 (English)                                                                                                    |  |
|                                                  | • N = 15 (Japanese)                                                                                                    |  |
| [B]                                              | Enable or disable the beeper.                                                                                                    |  |
| [V] [N] Sets the EDID to the specified mode (N): |                                                                                                    |  |
|                                                  | ◆ N = 1 (Port 1 mode)                                                                                                    |  |
|                                                  | ◆ N = 2 (Port 2 mode)                                                                                                    |  |
|                                                  | • N = 3 (Remix mode)                                                                                                    |  |
|                                                  | • N = 4 (ATEN default mode, 1920 x 1080 at 60Hz)                                                                                                    |  |
| (E)                                              | Enables or disables Power On Detection, with which the CM1164A switches to the next powered-on computer when a computer that has KVM focus is powered off.                                                             |  |

| Hotkey                              | Action                                                                                        |
|-------------------------------------|-----------------------------------------------------------------------------------------------|
| [H]                                 | Enables or disables the Hardware Cursor Mode. For details, see <i>The OSD Menu</i> , page 51. |
| [L]                                 | Locks or unlocks the front-panel pushbuttons.                                                 |
| [N] / [n]                           | Enables or disables keyboard emulation.                                                       |
| [M] / [m]                           | Enables or disables mouse emulation.                                                          |
| [W] / [w]                           | Enables or disables mouse port switching.                                                     |
| [u] [p] [g] [r] [a] [d] [e] [Enter] | Enables the firmware upgrade mode.                                                            |

### **Auto Scanning**

The Auto Scan feature automatically cycles the KVM focus through the computer ports at regular intervals. This allows you to monitor the computer activity without having to switch from port to port manually. Although the video focus switches from port to port, the keyboard, mouse, and USB focus do not switch. They stay with the port they were on when Auto Scanning started.

The table below describes the actions of each hotkey. First invoke HSM then enter the hotkey.

| Hotkey          | Action                                                                                                    |
|-----------------|----------------------------------------------------------------------------------------------------|
| [A] [Enter]     | Invokes Auto Scan. The KVM focus cycles from port to port at <b>5 second intervals</b> . This is the Default setting.                                                                                                    |
| [A] [n] [Enter] | The KVM focus cycles from port to port at <b>n</b> second intervals. <b>Note:</b> The <b>n</b> stands for the number of seconds that the CM1164A should dwell on a port before moving on to the next. Replace the <b>n</b> with 5, 10, 15, 30, 60 or 90 when entering this hotkey combination. |

While Auto Scan Mode is in effect, ordinary keyboard and mouse functions are suspended – only Auto Scan Mode keystrokes and mouse clicks can be input. You must exit Auto Scan Mode in order to regain normal control of the console.

### **Auto Scanning - Display Modes**

Auto scan can be invoked with Full Screen, PiP Dual, PiP Triple, PbP Dual, and PbP Triple modes. When you start auto scan with PiP Dual or PiP Triple one of the secondary windows (channels) is used to auto scan two or three computers.

Auto Scan mode does not work with **Quad View**, **PiP Quad**, or **PoP modes** as these modes already display all computers on the screen. (see *Display Modes*, page 27).

### **Display Mode**

Use the Display Mode hotkeys to switch between the different display modes. For more information on display modes, See *Display Modes*, page 27.

The table below describes the actions of each hotkey. First invoke HSM then enter the hotkey.

| Hotkey          | Action                                  |  |
|-----------------|-----------------------------------------|--|
| [P] [N] [Enter] | Applies the specified display mode (N): |  |
|                 | ◆ N = 0 (PoP)                           |  |
|                 | ◆ N= 1 (quad view)                      |  |
|                 | ◆ N = 2 (PiP dual view)                 |  |
|                 | ◆ N = 3 (PiP triple view)               |  |
|                 | ◆ N = 4 (PiP quad view)                 |  |
|                 | ◆ N = 5 (PbP dual view)                 |  |
|                 | ◆ N = 6 (PbP triple view)               |  |
|                 | ◆ N = 7 (PbP quad view)                 |  |

To return to the normal single computer display mode, switch to a computer by invoking HSM and use the hotkey [Port ID] [Enter].

## Fn Key

Use the Fn hotkeys to apply preset configurations. For more information on Fn keys, see *Preset Configuration*, page 36. The table below describes the actions of each hotkey. First invoke HSM then enter the hotkey.

| Hotkey          | Action                                                                           |
|-----------------|----------------------------------------------------------------------------------|
| [F] [1] [Enter] | Implements the Fn1 key configuration. See <i>Preset Configuration</i> , page 36. |
| [F] [2] [Enter] | Implements the Fn2 key configuration. See <i>Preset Configuration</i> , page 36. |
| [F] [3] [Enter] | Implements the Fn3 key configuration. See <i>Preset Configuration</i> , page 36. |
| [F] [4] [Enter] | Implements the Fn4 key configuration. See <i>Preset Configuration</i> , page 36. |

## **Hotkey Steps**

### **List Current KVM Settings**

To see a listing of the current switch settings, do the following:

- Open a text editor or word processor and place the cursor in the page window.
- 2. Invoke HSM (see page 40).
- 3. Press and release [F4] to display the settings.

#### **USB Reset**

If the USB loses focus and needs to be reset, do the following:

- 1. Invoke HSM (see page 40).
- 2. Press and release [F5]

### Video DynaSync

The CM1164A is built with Video DynaSync, ATEN's exclusive technology of storing a console monitor's EDID to eliminate boot-up display problems and optimize resolution when switching between ports.

### **Port Switching**

To switch to another computer, do the following:

- 1. Invoke HSM (see page 40).
- 2. Press the port number [1], [2], [3], or [4] and [Enter].

This Page Intentionally Left Blank

# Chapter 5 OSD Operation

#### **Overview**

The CM1164A can be operated and configured via the following OSD components:

- Quick Access Toolbar: This toolbar provides quick access for changing the display mode, saving display templates, and customizing division sizes. For details, see *The Quick Access Toolbar*, page 47.
- OSD Menu: This contains controls for all system settings. For details, see *The OSD Menu*, page 51.

#### The Quick Access Toolbar

You can use the Quick Access Toolbar to conveniently switch display modes, apply/configure display templates, and enable the editor mode for source assignment and window resizing.

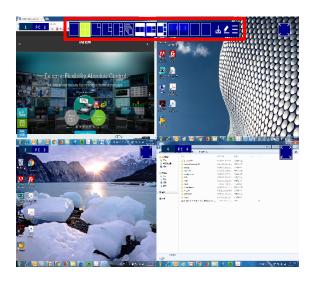

47

To display the Quick Access Toolbar, move the console mouse to the top of the screen. The Quick Access Toolbar provides the following controls:

- Click an icon to apply the display mode.
- Let Click this icon to enable the editor mode to allow you to assign source to a particular channel and resize inset windows.
- MFFFFF: Click a Function icon to apply the selected display template.
- Click this icon to save the current display configuration to a display template.
- E: Click this icon to open the OSD menu. For details, see *The OSD Menu*, page 51.

#### Note:

- Make sure to enable Hardware Cursor and Mouse Emulation to access the Quick Access Toolbar using the console mouse.
- To change the display position, go to Display > Toolbar Position in the OSD menu.

#### **The Editor Mode**

Use the editor mode to customize the source display. You can resize windows, change the display source, or relocate windows. To enable the editor mode, follow the steps below.

- 1. Make sure the following functions are enabled to allow console mouse to operate. For details, see see *The OSD Menu*, page 51.
  - Hardware Cursor
  - Mouse Emulation
- Move the console mouse to the top of the screen to display the Quick Access Toolbar.
- 3. Click ✓ from the Quick Access Tool. A *Press* "✓" to quit edit mode message appears to indicate that the editor mode is enabled.

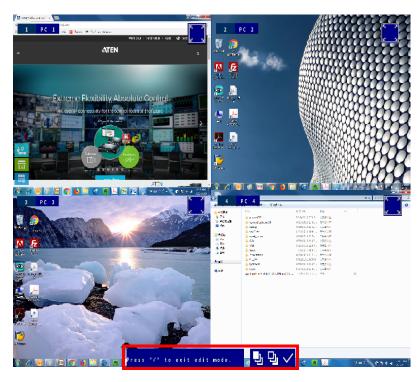

4. Configure and adjust the display as required. You can do the following when the editor mode is enabled:

| Function                                      | Action                                                                                                    |
|-----------------------------------------------|----------------------------------------------------------------------------------------------------|
| Change the display mode                       | Click a display mode from the Quick Access Toolbar.                                                               |
| Apply a preset configuration                  | Click an Fn icon from the Quick Access Toolbar. For more information, see <i>Preset Configuration</i> , page 36.  |
| Change the source                             | Click the port number and select a port.                                                                          |
| Resize the window                             | Click on a window, move the cursor to a corner of the window, and drag the corner to resize the window.           |
| Relocate the window                           | Click and hold on a window to drag it to a desired location on the screen.                                        |
| Change the display order when windows overlap | Click a window and then click  to keep the window on top of other windows, or click to keep the it at the bottom. |

**Note:** When the editor mode is enabled, the OSD menu will not be accessible and the hotkeys functionality will be disabled.

5. When you finish configuring, click  $\checkmark$  to quit the editor mode.

## The OSD Menu

Access the OSD menu to configure the CM1164A's settings.

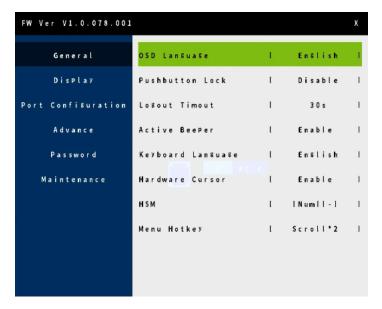

To display the OSD menu, use any of the following methods:

- Press the OSD pushbutton on the front panel
- Press the OSD button on the IR remote control
- Tap [Scroll Lock] twice on the console keyboard
- Click from the Quick Access Toolbar using the console mouse

**Note:** By default, the OSD menu is password protected. The default password is **password**. To disable password protection to the OSD menu, go to **Password > Password Protection** in the OSD menu.

The following settings are available in the OSD menu. Default settings are indicated in bold.

| Setting           | Options                                                                                                | Description                                                                                                    |
|-------------------|----------------------------------------------------------------------------------------------------|----------------------------------------------------------------------------------------------------|
| General           |                                                                                                    |                                                                                                    |
| OSD Language      | English / Chinese TW /<br>Chinese CN /<br>Japanese, Korean /<br>French / German /<br>Italian / Russian | Sets the language for the OSD menu.                                                                                                    |
| Pushbutton Lock   | Enable / <b>Disable</b>                                                                                | Locks or unlocks the CM1164A's panel pushbuttons.                                                                                                    |
| Logout Timeout    | Never / 10s / 30s / 60s<br>/ 5 mins / 10 mins                                                          | Sets how long the OSD waits (or the RS-232 controller remains linked to the CM1164A) after the last input (or command) before automatically logging out a user.                                                                                                    |
| Active Beeper     | Enable / Disable                                                                                       | Enable this function for CM1164A to sound a beep to indicate and confirm user configuration.                                                                                                    |
| Keyboard Language | English / German /<br>Japanese / French                                                                | Sets the language of the console<br>keyboard. For these options to be<br>available, make sure to enable<br>Keyboard Emulation in the OSD menu.                                                                                                    |
| Hardware Cursor   | Enable / Disable                                                                                       | Enable this function to allow the use of console mouse to customize division sizes, shift between divisions, and display the Quick Access Toolbar. The Channel Editor provides a way to change display modes and other settings with the mouse and an onscreen control panel. |
|                   |                                                                                                    | <b>Note:</b> Mouse Emulation must be enabled for Hardware Cursor Mode to work (see <i>Mouse Emulation</i> , page 62).                                                                                                    |
| HSM               | [Num][-] / [Ctrl][F12]                                                                                 | Defines the hotkey combination for enabling the Hotkey Setting Mode (HSM).                                                                                                    |
| Menu Hotkey       | Scroll*2 / Ctrl*2                                                                                      | Sets the hotkey combination for opening the menu.                                                                                                    |

Display

| Setting            | Options                                                                                        | Description                                                                                                    |
|--------------------|------------------------------------------------------------------------------------------------|----------------------------------------------------------------------------------------------------|
| Channel Info       | Enable / Disable                                                                               | Enable this setting to display port ID numbers and device names.                                                                                    |
| Multiview Mode     | Single / Quad / PiP2 /<br>PiP3 / PiP4 / PoP /<br>PbP1 / PbP2 / PbP3 /<br>Fn1 / Fn2 / Fn3 / Fn4 | Sets or changes the display mode for<br>the CM1164A. For details about each<br>display mode, see <i>Display Modes</i> ,<br>page 27.                 |
| Channel 1          | Port 1 / Port 2 / Port 3 /<br>Port 4                                                           | Sets the source assignment for each channel. For example, if you select                                                                             |
| Channel 2          | Port 1 / Port 2 / Port 3 /<br>Port 4                                                           | Port 2 for Channel 1, port 2 source will be displayed on Channel 1, and port 1                                                                      |
| Channel 3          | Port 1 / Port 2 / Port 3 /<br>Port 4                                                           | source will be displayed at Channel 2.                                                                                                    |
| Channel 4          | Port 1 / Port 2 / Port 3 / Port 4                                                              |                                                                                                    |
| Save to Fn         | Fn1 / Fn2 / Fn3 / Fn4                                                                          | Saves the view mode settings to the selected Function mode.                                                                                         |
| Toolbar Position   | Top / Bottom                                                                                   | Sets the position of the Quick Access Toolbar.                                                                                                    |
| Port Configuration |                                                                                                |                                                                                                    |
| Port 1 Name        | N/A                                                                                            | Type to name the computers                                                                                                    |
| Port 2 Name        | N/A                                                                                            | connected to port 1 / port 2 / port 3 / port 4 on the CM1164A. The CM1164A                                                                          |
| Port 3 Name        | N/A                                                                                            | only supports English characters of                                                                                                    |
| Port 4 Name        | N/A                                                                                            | upper and lower cases, numbers, hyphens, and underscores.                                                                                           |
| Port 1 OS          | Win / Mac / SUN / SPC                                                                          |                                                                                                    |
| Port 2 OS          | Win / Mac / SUN / SPC                                                                          | Defines the operating system for each                                                                                                    |
| Port 3 OS          | Win / Mac / SUN / SPC                                                                          | of the connected computers.                                                                                                    |
| Port 4 OS          | Win / Mac / SUN / SPC                                                                          |                                                                                                    |
| Advance            |                                                                                                |                                                                                                    |
| Expansion          | Daisy Chain / Cascade                                                                          | Sets the CM1164A's deployment type.                                                                                                    |
| Control Station    | Station 1 / Station 2 /<br>Station 3 / Station 4                                               | This setting is only available when Expansion is set to <b>Daisy Chain</b> . Select a daisy-chained CM1164A station for keyboard and mouse control. |

| Setting            | Options                                 | Description                                                                                                    |
|--------------------|-----------------------------------------|----------------------------------------------------------------------------------------------------|
| Auto Scan          | Enable / <b>Disable</b>                 | Enable this function to have the CM1164A cycle from port to port at the defined Auto Scan Duration. This gives users an automated way of viewing all the computers connected to the ports.c |
|                    |                                         | Double-click the mouse wheel to switch to the next port.                                                                                                    |
| Auto Scan Duration | <b>5s</b> / 10s / 15s / 30s / 60s / 90s | This setting is only available when Auto Scan is enabled. Sets the duration that a port has KVM focus before the focus switches to the next port.                                           |
| Auto Scan Mode     | Cycle / Powered-on<br>PC                | This setting is only available when Auto Scan is enabled.                                                                                                    |
|                    |                                         | Cycle: Sets the Auto Scan to cycle through all computers.                                                                                                    |
|                    |                                         | Powered on: Sets the Auto Scan to<br>only scan powered on computers.                                                                                                    |
| EDID Mode          | <b>Display A</b> / ATEN Default         | Display A: This mode sends the EDID of the connected display to the connected sources.                                                                                                    |
|                    |                                         | Note: When an error occurs and<br>the video can not be displayed<br>using the Display A EDID mode,<br>the CM1164A will automatically<br>default the setting to ATEN<br>Default.             |
|                    |                                         | ATEN Default: This mode sends     ATEN-predefined EDID to the     connected sources.                                                                                                    |
| Keyboard Emulation | Enable / Disable                        | Enable keyboard emulation to allow for error-free booting and hotkey functionality.                                                                                                    |
|                    |                                         | Note:                                                                                                    |
|                    |                                         | PC keyboard combinations<br>emulate Sun/Mac keyboards.                                                                                                    |
|                    |                                         | <ul> <li>Sun/Mac keyboards only work with<br/>their own computers.</li> </ul>                                                                                                    |

| Setting                  | Options                                          | Description                                                                                                    |
|--------------------------|--------------------------------------------------|----------------------------------------------------------------------------------------------------|
| Mouse Emulation          | Enable / Disable                                 | Enable mouse emulation to allow for error-free booting. Mouse emulation must be enabled for Hardware Cursor Mode, Channel Wheel Mode, and Mouse Switching to work. |
| Mouse Wheel<br>Switching | Enable / <b>Disable</b>                          | Enable this function to allow the mouse wheel to switch to the next port when it is clicked twice.                                                                 |
|                          |                                                  | Note: This function applies to 3-key USB wheel mice only.                                                                                                    |
| Power On Detection       | Enable / Disable                                 | Enable this function to have the CM1164A switch to the next powered-on computer when a computer that has KVM focus is powered off.                                 |
| Password                 |                                                  |                                                                                                    |
| Password Protection      | Enable / Disable                                 | Enable this function to password protect access to the OSD menu. The default password is <b>password</b> .                                                         |
| Change Password          | Enable / <b>Disable</b>                          | Enable this function to change the login password for the OSD menu. This setting is only available when <b>Password Protection</b> is enabled.                     |
|                          |                                                  | <b>Note:</b> The password is case-sensitive and only supports English alphabets and/or numeric characters.                                                         |
| Maintenance              |                                                  |                                                                                                    |
| Firmware Upgrade         | Yes / No                                         | Select <b>Yes</b> to perform a firmware upgrade. For details about firmware upgrades, see <i>Firmware Upgrades</i> , page 91.                                      |
| Save Configuration       | Profile 1 / Profile 2 /<br>Profile 3 / Profile 4 | Select an option to back up the current OSD configuration.                                                                                                    |
| Load Configuration       | Profile 1 / Profile 2 /<br>Profile 3 / Profile 4 | Select an option load a previously backed up OSD configuration.                                                                                                    |
| Reset to Default         | Yes / <b>No</b>                                  | Select <b>Yes</b> to set the CM1164A to default.                                                                                                    |
| MFG No.                  | Read-only information                            | Displays the manufacturing code of the CM1164A.                                                                                                    |

This Page Intentionally Left Blank

# Chapter 6 RS-232 Operation

#### Overview

The CM1164A's built-in bi-directional RS-232 serial interface allows system control through a high-end controller or PC. RS-232 serial operations in a CM1164A installation are managed via HyperTerminal sessions on systems that are running Windows. In order to use this feature to send commands to the CM1164A, you must first download and install a HyperTerminal application. For more detailed instructions and information about each of the commands provided in this manual, please refer to the original CM1164A user manual.

## Setup

Install a HyperTerminal application on a computer that is not part of the CM1164A setup, which will be connected and used to control the CM1164A via RS-232. HyperTerminal applications can be download from the Internet, and many operating systems are embedded with HyperTerminal applications.

#### **Hardware Connection**

Use an RJ-45 to DB-9 serial adapter (SA0141) to connect the computer's serial port to the *DCC In* port of the CM1164A, as shown below:

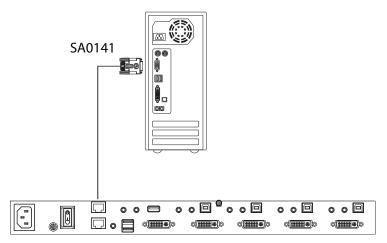

#### Console Login - HyperTerminal

Once a physical connection from the computer to the CM1164A has been made, you can establish a HyperTerminal session using the instructions below.

1. Open the *HyperTerminal* application and the COM1 Properties screen.

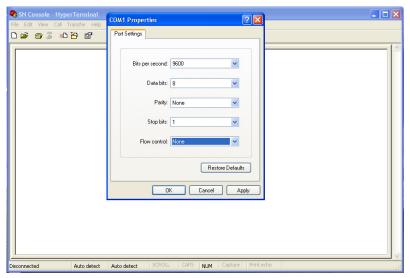

- 2. Configure the port settings for the COM1 port to the following:
  - Bits per Second: 19200
  - Data Bits: 8
  - Parity: None
  - Stop bits: 1
  - Flow Control: None.
- 3. When configured correctly, log in using the password password.

## **RS-232 Commands**

After you login via HyperTerminal (see *Console Login - HyperTerminal*, page 58), you can use the instructions below to send RS-232 commands to control the CM1164 from a remote system. For more detailed instructions and information about each of the RS-232 commands listed below, please refer to the original CM1164A user manual.

#### Verification

After entering a command, a verification message appears, as shown below, at the end of the command line, as follows:

| Response Message  | Description                                                                                                    |  |
|-------------------|----------------------------------------------------------------------------------------------------|--|
| Command OK        | Command or parameter is correct.                                                                                                    |  |
| Command incorrect | Command or parameter is incorrect.                                                                                                    |  |
| NOT Login         | Command sent without RS232 login.                                                                                                    |  |
| login OK          | Password correct and login successful.                                                                                                    |  |
| login FAIL        | Incorrect password.                                                                                                    |  |
| SETTING OK        | Some commands support the "save" parameter, so when you input "save" the system will check all current input commands and parameters, and a feedback message of "SETTING OK" will return if all commands and parameters are correct.  Otherwise the system will return a "SETTING FAIL" message. |  |
| SETTING FAIL      | Some commands support the "save" parameter, so when you input "save" the system will check all current input commands and parameters, and a feedback message of "SETTING FAIL" will return if a command or parameter is incorrect.                                                               |  |

#### Login

The Login command allows you to login to the CM1164A and begin sending RS-232 commands. When you login the RS-232 link is "opened" and the CM1164 will not respond to front panel pushbuttons, hotkeys, OSD, or remote control commands - until the RS-232 link is closed (see *Open/Close RS-232 Link*, page 62). For username/password information, see *Security*, page 73. Type your command in the following format:

#### **Command + Control + Number + [Enter]**

| Command | Description                   |
|---------|-------------------------------|
| login   | Login Command                 |
| Control | Description                   |
| р       | Input password                |
| Number  | Description                   |
| xxxxxx  | Sets 6 digit password, x= 0~9 |

For example, to login to the system with the password 123456, type the following:

#### login p123456 [Enter]

**Note:** Each command string can be separated with a space.

## **Logout**

The Logout command allows you to logout of the CM1164A and close the RS-232 link. Type your command in the following format:

#### Command + [Enter]

| Command | Description    |
|---------|----------------|
| logout  | Logout Command |

For example, to logout of the CM1164A, type the following:

#### logout [Enter]

Note: Each command string can be separated with a space.

#### Open/Close RS-232 Link

The Open/Close RS-232 Link command allows you to open/close the link between the computer sending RS-232 commands and the CM1164A. When the link is "open" the CM1164A only accepts RS-232 commands and will not respond to front-panel pushbuttons, hotkeys, OSD, or remote control commands - until the link is closed. The link opens when you log in and closes after 30seconds if no command is sent. To change the timeout settings, configure the Logout Timeout setting in the OSD menu (see page 51). Type your command in the following format:

#### Command + [Enter]

| Command | Description               |
|---------|---------------------------|
| open    | Open RS-232 Link Command  |
| close   | Close RS-232 Link Command |

For example, to open the RS-232 Link between the computer and CM1164A, type the following:

#### open [Enter]

For example, to close the RS-232 Link between the computer and CM1164A, type the following:

#### close [Enter]

#### **Switch Port**

The switch port command allows you to switch between computers connected to the CM1164A's ports. Type your command in the following format:

#### **Command + Input Command + [Enter]**

| Command       | Description                                              |
|---------------|----------------------------------------------------------|
| sw            | Switch Port Command                                      |
| Input Command | Description                                              |
| рх            | Input port number,<br>x= 1~4 (Default: 1)<br>Example: p2 |
|               | Example: p2                                              |

For example, to switch to port 2, type the following:

#### sw p2 [Enter]

Note: 1. Each command string can be separated with a space.

2. The **Port Number** command string can be skipped, and the default value will be used.

#### **PiP Mode**

The PiP Mode command allows you to change the Picture in Picture display mode settings. Type your command in the following format:

#### **PiP Configuration Setting:**

Command + Config1 + Config2 + Config3 + Config4 + Config5 + [Enter]

#### **PiP Setting Execute:**

Command + Execute + [Enter]

#### **PiP Advance Setting:**

Command + Control1 + Control2 + Config1 + Config2 + Execute + [Enter]

| Command | Description                           |
|---------|---------------------------------------|
| pip2    | Picture in Picture Dual Mode          |
| pip3    | Picture in Picture Triple Mode        |
| pip4    | Picture in Picture Quad Mode          |
|         |                                       |
|         |                                       |
| Control | Description                           |
| Control | Description c: Output channel, x= 1~4 |
|         | · ·                                   |

For example, to Enable Channel Scan for Picture in Picture Triple Mode, type the following:

#### pip3 c2scanon [Enter]

#### Note:

- Each command string can be separated with a space.
- The Port Number command string can be skipped, and the default value will be used

## **Quad View Mode**

The Quad View Mode command allows you to change the Quad View display mode settings. Type your command in the following format:

#### Command + Control1 + Control2 + Control3 + Control4 + [Enter]

#### **Command + Control + [Enter]**

| Command | Description                                                          |
|---------|----------------------------------------------------------------------|
| quad    | Quad View Mode Command                                               |
| Control | Description                                                          |
| схру    | c: Output channel, x= 1~4 p: Input port, y= 1~4 Example: c2p4        |
| default | Resets Quad View Mode back to the default setting Example: c1p1~c4p4 |

For example, to set Quad View Mode you must configure the four channels, as follows:

## quad c1p1 c2p2 c3p3 c4p4 [Enter]

For example, to set Quad View Mode to the default settings, type the following:

#### quad default [Enter]

# **Change Display Mode**

The Change Display Mode command allows you to change the Display mode being used. Type your command in the following format:

#### Command + Control + [Enter]

| Command | Description                                                                                                    |
|---------|----------------------------------------------------------------------------------------------------|
| display | Change Display Mode Command                                                                                                    |
|         |                                                                                                    |
| Control | Description                                                                                                    |
| full    | Enable console port to full screen display                                                                                                    |
| quad    | Enable Quad display mode, console port focus remains the same                                                                                                    |
| pip2    | Enable PiP Dual display, console port focus remains the same on channel 1, and channel 2, displays the video of the port next to the console port being displayed                              |
| pip3    | Enable PiP Triple display, console port focus remains the same on channel 1, with channel 2 and channel 3 displaying the video of the ports next to the console port being displayed           |
| pip4    | Enable PiP Quad display, console port focus remains the same on channel 1, with channel 2, channel 3, and channel 4 displaying the video of the ports next to the console port being displayed |

For example, to set the Quad display mode, type the following:

## display quad [Enter]

## **Port Disable**

The Port Disable command allows you to disable a ports display from being shown. Type your command in the following format:

#### **Command + Control + Control + [Enter]**

| Command | Description                              |
|---------|------------------------------------------|
| chn     | Port Disable Command                     |
| Control | Description                              |
|         |                                          |
| px      | Disable video out of port number, x= 1~4 |
|         | Example: p3                              |
| on      | Disable channel display                  |
| off     | Enable channel display                   |

For example, to set disable the video output of port 4, type the following:

#### chn p4 on [Enter]

For example, to set enable the video output of port 1, type the following:

## chn p1 off [Enter]

## **OSD Language**

The OSD Language command allows you to change the OSD language setting. Type your command in the following format:

#### Command + Control + [Enter]

| Command | Description                                 |
|---------|---------------------------------------------|
| lang    | OSD Language Command                        |
|         |                                             |
| Control | Description                                 |
| en      | Change OSD language to English.             |
| ger     | Change OSD language to German.              |
| fr      | Change OSD language to French.              |
| jp      | Change OSD language to Japanese.            |
| tc      | Change OSD language to Traditional Chinese. |
| SC      | Change OSD language to Simplified Chinese.  |
| ru      | Change OSD language to Russian.             |
| ita     | Change OSD language to Italian.             |
| kr      | Change OSD language to Korean.              |

For example, to change the OSD Language to Traditional Chinese, type the following:

# lang tc [Enter]

## **Keyboard Language Layout**

The Keyboard Language Layout command allows you to change the keyboard language layout. Type your command in the following format:

#### Command + Control + [Enter]

| Command | Description                                      |
|---------|--------------------------------------------------|
| layout  | Keyboard Language Layout Command                 |
| Control | Description                                      |
| en      | Change the keyboard language layout to English.  |
| ger     | Change the keyboard language layout to German.   |
| fr      | Change the keyboard language layout to French.   |
| jp      | Change the keyboard language layout to Japanese. |

For example, to change the keyboard language layout to Japanese, type the following:

#### layout jp [Enter]

## **Set Operating System**

The Set Operating System command allows you to set the operating system for a port. Type your command in the following format:

## Command + Control + Control1 + [Enter]

| Command | Description                  |
|---------|------------------------------|
| os      | Set Operating System Command |
| Control | Description                  |
|         |                              |

| Control1 | Description                            |
|----------|----------------------------------------|
| auto     | Change operating system to Windows     |
| mac      | Change operating system to Mac         |
| sun      | Change operating system to Sun         |
| spc      | Change operating system to SPC (Linux) |

For example, to change port 3's operating system to Mac, type the following: os p3 mac [Enter]

For example, to change port 2's operating system to Auto Detect, type the following:

## os p2 auto [Enter]

#### **Auto Scan**

The Auto Scan command allows you to set and enable Auto scan mode. Type your command in the following format:

#### Command + Control + [Enter]

| Command | Description                                                                            |
|---------|----------------------------------------------------------------------------------------|
| scan    | Auto Scan Command                                                                      |
| Control | Description                                                                            |
| all     | Auto scan all ports                                                                    |
| pon     | Auto scan all ports with computers powered on                                          |
| txx     | Sets the KVM focus duration when scanning, xx= 5, 10, 15, 60, 90 seconds  Example: t60 |

For example, to auto scan all ports, type the following:

#### scan all [Enter]

For example, to set the scan's focus on each port for a duration of 15 seconds before continuing on, type the following:

#### scan t15 [Enter]

## **Port ID Display**

The Port ID Display command allows you to configure the port ID for each port. Type your command in the following format:

#### Command + Control + [Enter]

| Command | Description                                                                                                    |
|---------|----------------------------------------------------------------------------------------------------|
| portid  | Port ID Display Command                                                                                                    |
| Control | Description                                                                                                    |
| рхуу    | Change the port ID number.  x= 1~4 (Current Port ID)  yy = A ~ Z, a ~ z, 0 ~ 9, dash, underscore, maximum 20 characters (New Port ID) |
| default | Reset all port IDs to the factory default.                                                                                            |

For example, to set all port ID's to the factory default, type the following:

#### portid default [Enter]

For example, to change port 4's ID number to **Computer\_A**, type the following:

## portid pComputer\_A [Enter]

# **Security**

The Security command allows you to password protect the OSD menu. Use the **Formula** - to set **Parameters** - to create a **Command**.

#### Formula:

Command + Control + [Enter]

| Command  | Description                                  |  |
|----------|----------------------------------------------|--|
| security | Security Command                             |  |
|          |                                              |  |
| Control  | Description                                  |  |
| off      | Disable password protection to the OSD menu. |  |
| Sii      | Disable password protection to the OOD mend. |  |

For example, to enable password protection of the OSD menu, type the following:

#### security on [Enter]

#### Station

The Station command allows you to switch the console focus to the next station in a daisy chain setup. Type your command in the following format:

#### **Command + Control + Number + [Enter]**

| Command | Description                                                                                                    |
|---------|----------------------------------------------------------------------------------------------------|
| station | Station Command                                                                                                    |
| Control | December in the control of the control of the contr |
| Control | Description                                                                                                    |
| id      | Station ID                                                                                                    |
|         |                                                                                                    |
| Number  | Description                                                                                                    |
| Х       | Station number of switch in daisy chain, x= 1~4                                                                                                    |

For example, to switch the console to station 2 of a daisy chain, type the following:

#### station id2 [Enter]

## **DCC Control**

The DCC Control command allows you to enable/disable the DCC Control mode for the CM1164A. Type your command in the following format:

#### Command + Control + [Enter]

| Command | Description                     |
|---------|---------------------------------|
| clone   | Sets the default DCC clone mode |
| Control | Description                     |
| off     | Disables DCC function           |
|         |                                 |

For example, to enable DCC control, type the following:

#### dcc on [Enter]

#### **Mouse Emulation**

The Mouse Emulation command allows you to set mouse emulation and mouse switching features. Type your command in the following format:

Command + Control + [Enter]

Command + Control2 + [Enter]

| Command  | Description                      |
|----------|----------------------------------|
| msemu    | Mouse Emulation Command          |
| Control  | Description                      |
| off      | Disable mouse emulation function |
| on       | Enable mouse emulation function  |
| Control2 | Description                      |
| wheeloff | Disable mouse switching function |
| wheelon  | Enable mouse switching function  |

For example, to disable mouse emulation, type the following:

## msemu off [Enter]

For example, to enable mouse switching, type the following:

## msemu wheelon [Enter]

## **Keyboard Emulation**

The Keyboard Emulation command allows you to enable/disable the keyboard emulation feature. Type your command in the following format:

#### Command + Control + [Enter]

| Command | Description                         |
|---------|-------------------------------------|
| kbemu   | Keyboard Emulation Command          |
| Control | Description                         |
| off     | Disable keyboard emulation function |
|         | ,                                   |

For example, to disable keyboard emulation, type the following:

#### kbemu off [Enter]

For example, to enable keyboard emulation, type the following:

#### kbemu on [Enter]

## Video Dynasync

The Video Dynasync command allows you to set the EDID settings. Type your command in the following format:

#### Command + Control + [Enter]

| Command | Description                                                                 |
|---------|-----------------------------------------------------------------------------|
| vds     | Video Dynasync Command                                                      |
| Control | Description                                                                 |
|         | 2000110111                                                                  |
| default | Set the default EDID.                                                       |
| port 1  | Set the EDID to the EDID of the monitor connected to port 1 on the CM1164A. |

For example, to set the default EDID setting, type the following:

#### vds default [Enter]

For example, to enable EDID detection, type the following:

#### vds on [Enter]

## **Hardware Cursor**

The Hardware Cursor command allows you to enable/disable the hardware cursor feature. Type your command in the following format:

#### Command + Control + [Enter]

| Command     | Description                              |
|-------------|------------------------------------------|
| hc          | Hardware Cursor Command                  |
|             |                                          |
| Control     | Description                              |
| Control off | Description  Disable the hardware cursor |

For example, to enable the hardware cursor, type the following:

#### hc on [Enter]

## **Activate Beeper**

The Activate Beeper command allows you to enable/disable the beeper function. Type your command in the following format:

## Command + Control + [Enter]

| Command | Description             |
|---------|-------------------------|
| beeper  | Activate Beeper Command |
|         |                         |
| Control | Description             |
|         |                         |
| off     | Disable beeper          |

For example, to enable the beeper, type the following:

## beeper on [Enter]

## **Hotkey Setting**

The Hotkey Setting command allows you to enable/disable and change the hotkey used to invoke the HSM (Hotkey Setting Mode). Type your command in the following format:

#### Command + Control + [Enter]

| Command | Description                                       |
|---------|---------------------------------------------------|
| hotkey  | Hotkey Setting Command                            |
| Control | Description                                       |
| num     | Change the HSM invoke key to:<br>[Num Lock] + [-] |
| f12     | Change the HSM invoke key to:<br>[Ctrl] + [F12]   |
| off     | Disable hotkey function                           |
| on      | Enable hotkey function                            |

For example, to enable the hotkey function, type the following:

# hotkey on [Enter]

For example, to change the HSM invoke key to [Ctrl] + [F12], type the following:

## hotkey f12 [Enter]

## **OSD Hotkey**

The OSD Hotkey command allows you to change the hotkey used to invoke the OSD. Type your command in the following format:

#### Command + Control + [Enter]

| Command | Description                                              |
|---------|----------------------------------------------------------|
| osdkey  | OSD Hotkey Command                                       |
|         |                                                          |
| Control | Description                                              |
| Control | Description                                              |
| Scroll  | Description  Change OSD invoke key to: [Scroll] [Scroll] |

For example, to change the OSD invoke key to [Scroll] + [Scroll], type the following:

#### osdkey scroll [Enter]

For example, to change the OSD invoke key to [Ctrl] + [Ctrl], type the following:

## osdkey ctrl [Enter]

## **Power on Detection**

The Power on Detection command allows you to enable/disable the power on detection feature. Type your command in the following format:

#### Command + Control + [Enter]

| Command | Description                        |
|---------|------------------------------------|
| pod     | Power on Detection Command         |
| Control | Description                        |
| on      | Enable power on detection function |
|         |                                    |

For example, to enable power on detection, type the following:

#### pod on [Enter]

#### Fn Key

The Fn Key command allows you to save and select Fn keys for a focused ports display settings. Type your command in the following format:

#### Command + Control + [Enter]

| Command | Description                                                            |
|---------|------------------------------------------------------------------------|
| fn      | Fn Key Command                                                         |
| Control | Description                                                            |
| savex   | Save display setting for current port focus, x= 1~4 Example: save3     |
| default | Restore all Fn key settings to the default                             |
| selectx | Enable display setting for current port focus, x= 1~4 Example: select2 |

For example, to save the display setting and current port focus as Fn1, type the following:

#### fn save1 [Enter]

For example, to set all Fn keys back to the default, type the following:

## fn default [Enter]

# **USB Reset**

The USB Reset command allows you to reset the USB connection. Type your command in the following format:

#### Command + Control + [Enter]

| Command  | Description       |
|----------|-------------------|
| usbreset | USB Reset Command |
|          |                   |
| Control  | Description       |

For example, to reset the USB connection, type the following:

#### usbreset on [Enter]

#### **Restore Default Value**

The Restore Default Value command allows you to reset all of the CM1164A's settings back to the default. Type your command in the following format:

#### Command + Control + [Enter]

| Command   | Description                   |
|-----------|-------------------------------|
| redefault | Restore Default Value Command |
|           |                               |
| Control   | Description                   |

For example, to restore all CM1164A settings back to the default, type the following:

#### redefault on [Enter]

# Firmware Upgrade

The Firmware Upgrade command allows you to enable the firmware upgrade mode. Type your command in the following format:

#### Command + Control + [Enter]

| Command | Description              |
|---------|--------------------------|
| upgrade | Firmware Upgrade Command |
|         |                          |
| Control | Description              |

For example, to enable firmware upgrade mode, type the following:

#### upgrade on [Enter]

#### **KVM Status**

The KVM Status command allows you to display read-only information about the CM1164A's current configuration status. Type your command in the following format:

#### Command + [Enter]

| Command | Description        |
|---------|--------------------|
| status  | KVM Status Command |

For example, to display the CM1164A's configuration status, type the following:

## status [Enter]

# **Hotkey List**

The Hotkey List command allows you to display a list of the KVM's hotkeys. Type your command in the following format:

## Command + [Enter]

| Command | Description         |
|---------|---------------------|
| list    | Hotkey List Command |

For example, to display the KVM's hotkey list, type the following:

# list [Enter]

## Info

The Info command allows you to display the CM1164A's current firmware version and copyright information. Type your command in the following format:

#### Command + [Enter]

| Command | Description  |
|---------|--------------|
| info    | Info Command |

For example, to display the CM1164A's device information, type the following:

#### info [Enter]

# Chapter 7 System Maintenance

# Firmware Upgrades

The Windows-based Firmware Management Utility provides a smooth, automated process for upgrading the CM1164A's firmware. New firmware upgrade packages are posted on our Website as new firmware revisions become available. Check the web site regularly to find the latest packages and information relating to them:

http://www.aten.com

## **Before you Begin**

To prepare for the Firmware Upgrade, do the following:

- From a computer connected to the CM1164A unit (via the KVM Ports, see Rear View, page 8), go to our Internet support site and choose the model name of your device (CM1164A) to get a list of available Firmware Upgrade Packages.
- 2. Download the Firmware Upgrade Package you want to install (usually the most recent) to the computer.

#### Starting the Upgrade

1. From the OSD menu, set the Firmware Upgrade setting to **Yes**. All the LEDs flash orange to indicate that Firmware Upgrade Mode is in effect.

**Note:** The console mouse and hotkey functionality will be suspended while the upgrade is in progress.

2. Run the downloaded Firmware Upgrade Package file – either by double clicking the file icon, or by opening a command line and entering the full path to it. This screen appears.

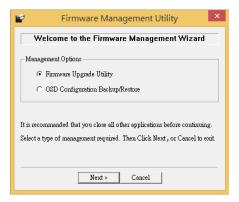

3. Select the *Firmware Upgrade Utility* button and click **Next**. The *Firmware Upgrade Utility* Welcome screen appears.

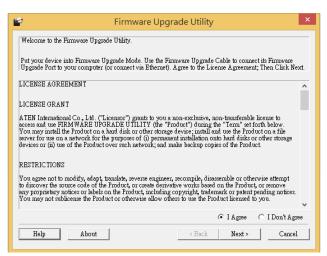

- 4. Read the License Agreement, select **I Agree**, and click **Next**. The Firmware Upgrade Utility main screen appears. All the devices capable of being upgraded by the package are listed in the Device List panel.
- 5. Select a device from the Device List. The device description appears in the Device Description panel. Click **Next** to start the upgrade.

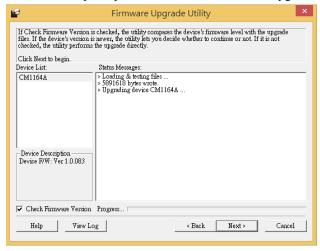

**Note:** Select **Check Firmware Version** for the Utility to compare the device's firmware version with that of the upgrade files. If the device's firmware is of a newer version, you will be prompted to verify if you wish to proceed with the downgrade.

6. After the upgrade is complete, a screen appears to inform you that the procedure is successful and the CM1164A restarts itself.

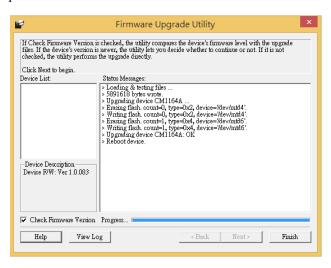

## **Unsuccessful Upgrades**

If the *Firmware upgrade: OK* message did not appear, it means that the upgrade was not successful. In this case follow the steps below to perform the upgrade again:

- 1. Power off the CM1164A by removing the power cord.
- 2. Invoke Firmware Upgrade Mode by holding down the front panel *Mode Selection* pushbutton (see *Components*, page 6) and power on the CM1164A. The KVM LEDs flash orange together.
- 3. Repeat the firmware upgrade procedure described in *Starting the Upgrade*, page 92.

# Backup / Restore

To backup/restore the OSD configuration, do the following:

- 1. Download the most recent firmware package from our website.
- 2. Use an RJ-45 to DB-9 serial adapter (SA0141) to connect the computer's serial port to the **RS232 In** port on the CM1164A.

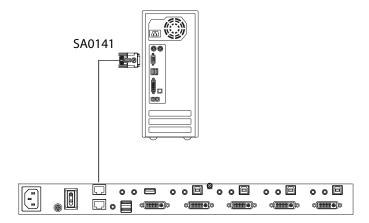

- 3. Open the OSD and go to Configuration OSD Config Backup Restore.
- 4. Run the Firmware Management Utility, select *OSD Configuration Backup/ Restore* and click **Next**

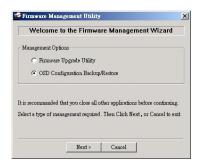

5. At the next screen click **Connect**.

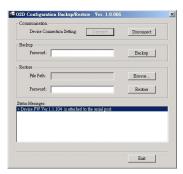

6. If the computer is connected correctly a message will appear in the *Status Messages*:

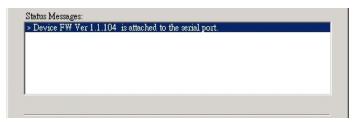

- 7. To backup the OSD configuration, in the *Password* field, key in a password for the file and click **Backup**.
  - **Note:** 1. Setting a password is optional. If you do not set one, the file can be restored without specifying a password.
    - 2. If you do set a password, make a note of it, since you will need it to be able to restore the file.
- 8. When the confirmation message appears, click Yes.

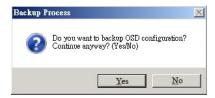

9. Provide a name for the backup and click Save.

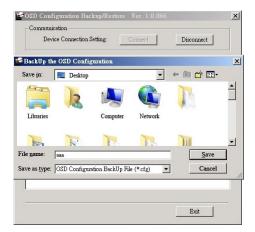

10. A message appears indicating the backup was successful.

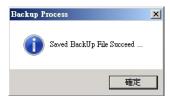

- 11. To restore an OSD configuration, in the *Password* field, key in a password for the file (optional) and click **Browse**.
- 12. Open the restore file and click Yes.
- 13. The OSD configuration is restored.

# **Powering Off and Restarting**

If it becomes necessary to power off the unit, before starting it back up you must do the following:

- 1. Shut down all the computers that are attached to the switch.
- 2. Unplug the switch's power adapter cable.
- 3. Wait 10 seconds, then plug the switch's power adapter cable back in.
- 4. After the switch is up, Power On the computers.

# **Restoring to Default Settings**

To reset your complete KVM installation to the factory default settings, set the Reset to Default setting to **Yes** in the OSD menu.

## **Appendix**

## **Safety Instructions**

#### General

- This product is for indoor use only.
- Read all of these instructions. Save them for future reference.
- Follow all warnings and instructions marked on the device.
- Do not place the device on any unstable surface (cart, stand, table, etc.). If the device falls, serious damage will result.
- Do not use the device near water.
- Do not place the device near, or over, radiators or heat registers.
- The device cabinet is provided with slots and openings to allow for adequate ventilation. To ensure reliable operation, and to protect against overheating, these openings must never be blocked or covered.
- The device should never be placed on a soft surface (bed, sofa, rug, etc.) as
  this will block its ventilation openings. Likewise, the device should not be
  placed in a built in enclosure unless adequate ventilation has been provided.
- Never spill liquid of any kind on the device.
- Unplug the device from the wall outlet before cleaning. Do not use liquid or aerosol cleaners. Use a damp cloth for cleaning.
- Avoid circuit overloads. Before connecting equipment to a circuit, know
  the power supply's limit and never exceed it. Always review the electrical
  specifications of a circuit to ensure that you are not creating a dangerous
  condition or that one doesn't already exist. Circuit overloads can cause a
  fire and destroy equipment.
- The device should be operated from the type of power source indicated on the marking label. If you are not sure of the type of power available, consult your dealer or local power company.
- The device is designed for IT power distribution systems with 230V phase-to-phase voltage.
- To prevent damage to your installation, it is important that all devices are properly grounded.
- The device is equipped with a 3-wire grounding type plug. This is a safety feature. If you are unable to insert the plug into the outlet, contact your

electrician to replace your obsolete outlet. Do not attempt to defeat the purpose of the grounding-type plug. Always follow your local/national wiring codes.

- Do not allow anything to rest on the power cord or cables. Route the power cord and cables so that they cannot be stepped on or tripped over.
- If an extension cord is used with this device make sure that the total of the
  ampere ratings of all products used on this cord does not exceed the
  extension cord ampere rating. Make sure that the total of all products
  plugged into the wall outlet does not exceed 15 amperes.
- To help protect your system from sudden, transient increases and decreases in electrical power, use a surge suppressor, line conditioner, or un-interruptible power supply (UPS).
- Position system cables and power cables carefully; Be sure that nothing rests on any cables.
- Never push objects of any kind into or through cabinet slots. They may touch dangerous voltage points or short out parts resulting in a risk of fire or electrical shock.
- Do not attempt to service the device yourself. Refer all servicing to qualified service personnel.
- If the following conditions occur, unplug the device from the wall outlet and bring it to qualified service personnel for repair.
  - The power cord or plug has become damaged or frayed.
  - Liquid has been spilled into the device.
  - The device has been exposed to rain or water.
  - The device has been dropped, or the cabinet has been damaged.
  - The device exhibits a distinct change in performance, indicating a need for service.
  - The device does not operate normally when the operating instructions are followed.
- Only adjust those controls that are covered in the operating instructions.
   Improper adjustment of other controls may result in damage that will require extensive work by a qualified technician to repair.

#### **Rack Mounting**

- Before working on the rack, make sure that the stabilizers are secured to the rack, extended to the floor, and that the full weight of the rack rests on the floor. Install front and side stabilizers on a single rack or front stabilizers for joined multiple racks before working on the rack.
- Always load the rack from the bottom up, and load the heaviest item in the rack first.
- Make sure that the rack is level and stable before extending a device from the rack.
- Use caution when pressing the device rail release latches and sliding a device into or out of a rack; the slide rails can pinch your fingers.
- After a device is inserted into the rack, carefully extend the rail into a locking position, and then slide the device into the rack.
- Do not overload the AC supply branch circuit that provides power to the rack. The total rack load should not exceed 80 percent of the branch circuit rating.
- Make sure that all equipment used on the rack including power strips and other electrical connectors is properly grounded.
- Ensure that proper airflow is provided to devices in the rack.
- Ensure that the operating ambient temperature of the rack environment does not exceed the maximum ambient temperature specified for the equipment by the manufacturer
- Do not step on or stand on any device when servicing other devices in a rack.

### **Technical Support**

#### International

- For online technical support including troubleshooting, documentation, and software updates: http://eservice.aten.com
- For telephone support, *Telephone Support*, page iii.

#### **North America**

| Email Support                  |                                                      | support@aten-usa.com            |  |
|--------------------------------|------------------------------------------------------|---------------------------------|--|
| Online<br>Technical<br>Support | Troubleshooting<br>Documentation<br>Software Updates | http://www.aten-usa.com/support |  |
| Telephone Support              |                                                      | 1-888-999-ATEN ext 4988         |  |

When you contact us, please have the following information ready beforehand:

- Product model number, serial number, and date of purchase.
- Your computer configuration, including operating system, revision level, expansion cards, and software.
- Any error messages displayed at the time the error occurred.
- The sequence of operations that led up to the error.
- Any other information you feel may be of help.

# **Specifications**

| Function                    |                            |               | CM1164A                                                                                              |  |
|-----------------------------|----------------------------|---------------|----------------------------------------------------------------------------------------------------|--|
| Computer Connections        |                            |               | 4                                                                                                    |  |
| Port Selection              |                            |               | Front-panel Pushbuttons, Hotkeys, IR Remote Control, On-screen Display (OSD), Mouse, RS-232 Commands |  |
| Connectors                  | Console<br>Ports           | Keyboard      | 1 x USB Type A Female (Black, rear panel)                                                            |  |
|                             | Ports                      | Video         | 1 x Single Link DVI-D Female (White)                                                                 |  |
|                             |                            | Mouse         | 1 x USB Type A Female (Black, rear panel)                                                            |  |
|                             |                            | Speaker       | 2 x 3.5mm Audio Jack Female<br>(Green; 1 x front panel,1 x rear panel)                               |  |
|                             |                            | Mic.          | 2 x 3.5mm Audio Jack Female (Pink; 1 x front, 1 x rear)                                              |  |
|                             |                            | DC<br>Control | 2 x RJ-45                                                                                            |  |
|                             | KVM<br>Ports               | KB/Mouse      | 4 x USB Type B Female (White)                                                                        |  |
|                             | Ports                      | Video         | 4 x Single Link DVI-D Female (White)                                                                 |  |
|                             |                            | Speaker       | 4 x Mini Stereo Jack Female (Green)                                                                  |  |
|                             |                            | Mic.          | 4 x Mini Stereo Jack Female (Pink)                                                                   |  |
|                             | Power                      |               | 1 x IEC60320-1 Appliance Inlet (Type C14)                                                            |  |
|                             | USB Hub                    |               | 2 x USB 2.0 Type A Female                                                                            |  |
| Emulation                   | Emulation Keyboard / Mouse |               | USB                                                                                                  |  |
| Switches                    | Switches Selected          |               | 11 pushbuttons                                                                                       |  |
| Video                       |                            |               | 1920 x 1200 @ 60Hz (DVI-D)                                                                           |  |
| LEDs                        | LEDs KVM                   |               | 4 (Orange)                                                                                           |  |
|                             | Audio<br>USB               |               | 4 (Green)                                                                                            |  |
|                             |                            |               | 4 (Green)                                                                                            |  |
| Scan Interval               |                            |               | 5, 10, 15, 30, 60, 90 secs (Default: 5 secs)                                                         |  |
| Power Consumption           |                            |               | AC110V: 9.7W; AC220V: 9.5W                                                                           |  |
| Environment Operating Temp. |                            | Гетр.         | 0-40°C                                                                                               |  |
|                             | Storage Temp.              |               | -10–60°C                                                                                             |  |
|                             | Humidity                   |               | 0–80% RH, Non-condensing                                                                             |  |
| Physical<br>Properties      | Housing                    |               | Metal                                                                                                |  |
| Toportios                   | Weight                     |               | 2.46 kg                                                                                              |  |
|                             | Dimensions                 | s (L x W x H) | 43.72 x 16.40 x 4.40 cm                                                                              |  |

#### **Troubleshooting**

Operation problems can be due to a variety of causes. The first step in solving them is to make sure that all cables are securely attached and seated completely in their sockets. In addition, updating the product's firmware may solve problems that have been discovered and resolved since the prior version was released. If your product is not running the latest firmware version, we strongly recommend that you upgrade. For details, see *Firmware Upgrades*, page 91.

| Symptom                                                             | Possible Cause                                                                           | Action                                                                                                    |
|---------------------------------------------------------------------|------------------------------------------------------------------------------------------|----------------------------------------------------------------------------------------------------|
| Mouse and/or<br>Keyboard not<br>responding.                         | Improper mouse and/or keyboard reset.                                                    | Unplug the cable(s) from the console port(s), then plug it/them back in.                                                                                                    |
|                                                                     | KVM switch needs to be reset.                                                            | Power off all devices on the installation (see safety note, page 11); power off the KVM switch; wait five seconds; then power up                                                         |
| USB devices not responding.                                         | USB ports need to reset.                                                                 | Unplug the device's USB cable from the USB port on the switch's rear panel, then plug it back in.                                                                                        |
|                                                                     | PC or OS does<br>not support USB<br>2.0.                                                 | The CM1164A has a built-in USB 2.0 hub, so does not support PCs or OS that do not support USB 2.0.                                                                                       |
| Device not recognized (Windows).                                    | Windows timing problem.                                                                  | Unplug the KVM cable from the computer's USB port; go into Windows' System Settings and remove the Unknown Device entry; plug the KVM cable back in. Windows now recognizes the device.  |
| Cannot switch<br>ports by pressing<br>[Scroll Lock] twice           | Keyboard is incompatible with Scroll Lock invocation.                                    | Press Ctrl key instead.                                                                                                    |
| Monitor does not<br>display after a<br>KVM cable is hot<br>plugged. | Some DVI<br>graphics cards<br>are incompatible<br>with the KVM<br>cable hot<br>plugging. | Power off all devices on the installation (see safety note, page 11); power off the CM1164A; confirm all KVM cables are properly connected; power on the CM1164A; power on the computers |
| When switching ports, the monitor does not display.                 | Monitor is new or this is a first time installation.                                     | Switch ports again and wait two or more seconds for the PC's EDID to pass to the monitor.                                                                                                |
| The GUI<br>connection<br>window stalls /<br>does not connect        | The CM1164A needs to be reset.                                                           | Perform a KVM reset or reinstall the latest CM1164A software on all your computers.                                                                                                    |

### **Display Mode Reference**

Use the information below as a quick reference to invoke the display modes.

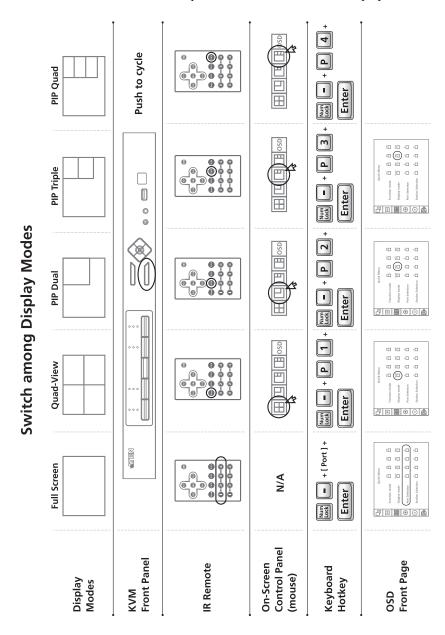

## Fn Key Reference

Use the information below as a quick reference to invoke the Fn keys.

|                                         | Fn4                     |                    |           | Fn1 Fn2 Fn8 Fn4                 | Num<br>lock - + F 4 +<br>Enter                                                                                                    |
|-----------------------------------------|-------------------------|--------------------|-----------|---------------------------------|----------------------------------------------------------------------------------------------------|
| on (Fn keys)                            | Fn3                     |                    |           | Fn1 Fn2 Fn3                     | Num + F 3 + Enter                                                                                                    |
| Choose a preset configuration (Fn keys) | Fn2                     | 8                  |           | Fn (Fn2) n3 Fn4                 | Number   Control   Control |
| Choose a p                              | Fn.1                    |                    |           | Fn1 Pn2 Fn3 Fn4                 | North Control of Enter                                                                                                    |
|                                         | Preset<br>configuration | KVM<br>Front Panel | IR Remote | Quick Access<br>Toolbar (mouse) | Keyboard<br>Hotkey                                                                                                    |

## **Mac Keyboard Emulation**

The PC compatible (101/104 key) keyboard can emulate the functions of the Mac keyboard. The emulation mappings are listed in the table below.

| PC Keyboard    | Mac Keyboard   |
|----------------|----------------|
| [Shift]        | Shift          |
| [Ctrl]         | Ctrl           |
|                | ${\mathcal H}$ |
| [Ctrl] [1]     | <b>–</b>       |
| [Ctrl] [2]     |                |
| [Ctrl] [3]     |                |
| [Ctrl] [4]     |                |
| [Alt]          | Alt            |
| [Print Screen] | F13            |
| [Scroll Lock]  | F14            |
| <b>■</b>       | =              |
| [Enter]        | Return         |
| [Backspace]    | Delete         |
| [Insert]       | Help           |
| [Ctrl]         | F15            |

**Note:** When using key combinations, press and release the first key (Ctrl), then press and release the activation key.

## **Sun Keyboard Emulation**

The PC compatible (101/104 key) keyboard can emulate the functions of the Sun keyboard when the Control key [Ctrl] is used in conjunction with other keys. The corresponding functions are shown in the table below.

| PC Keyboard  | Sun Keyboard           |  |
|--------------|------------------------|--|
| [Ctrl] [T]   | Stop                   |  |
| [Ctrl] [F2]  | Again                  |  |
| [Ctrl] [F3]  | Props                  |  |
| [Ctrl] [F4]  | Undo                   |  |
| [Ctrl] [F5]  | Front                  |  |
| [Ctrl] [F6]  | Сору                   |  |
| [Ctrl] [F7]  | Open                   |  |
| [Ctrl] [F8]  | Paste                  |  |
| [Ctrl] [F9]  | Find                   |  |
| [Ctrl] [F10] | Cut                    |  |
| [Ctrl] [1]   |                        |  |
| [Ctrl] [2]   | <b>()-</b>             |  |
| [Ctrl] [3]   | <b>()</b> + <b>(</b> ) |  |
| [Ctrl] [4]   | (                      |  |
| [Ctrl] [H]   | Help                   |  |
|              | Compose                |  |
|              | •                      |  |

**Note:** When using key combinations, press and release the first key (Ctrl), then press and release the activation key.

# **Factory Default Hotkeys and Settings**

| Setting                              | Hotkey                                                         | Default                     |  |
|--------------------------------------|----------------------------------------------------------------|-----------------------------|--|
| Invoking HSM                         | [H]                                                            | [Number Lock] [-]           |  |
| Port Switching (Default / Alternate) | [T]                                                            | [Scroll Lock] [Scroll Lock] |  |
| Auto Scan Interval                   | [Scroll Lock]<br>[Scroll Lock]<br>[A] [Enter]                  | 5 seconds                   |  |
| Keyboard Operating Platform          | [F10]                                                          | PC Compatible               |  |
| Mouse Emulation                      | [M]                                                            | Enabled                     |  |
| Keyboard Emulation                   | [N]                                                            | Enabled                     |  |
| Mouse Wheel Support                  | [W]                                                            | Disabled                    |  |
| Buzzer                               | [B]                                                            | Enabled                     |  |
| Keyboard Language                    | [F6] [nn] [Enter]<br>Note: <b>nn</b> is the<br>language number | English                     |  |

#### **Limited Warranty**

ATEN warrants its hardware in the country of purchase against flaws in materials and workmanship for a Warranty Period of two [2] years (warranty period may vary in certain regions/countries) commencing on the date of original purchase. This warranty period includes the LCD panel of ATEN LCD KVM switches. Select products are warranted for an additional year (see *A+Warranty* for further details). Cables and accessories are not covered by the Standard Warranty.

#### What is covered by the Limited Hardware Warranty

ATEN will provide a repair service, without charge, during the Warranty Period. If a product is detective, ATEN will, at its discretion, have the option to (1) repair said product with new or repaired components, or (2) replace the entire product with an identical product or with a similar product which fulfills the same function as the defective product. Replaced products assume the warranty of the original product for the remaining period or a period of 90 days, whichever is longer. When the products or components are replaced, the replacing articles shall become customer property and the replaced articles shall become the property of ATEN.

To learn more about our warranty policies, please visit our website:

http://www.aten.com/global/en/legal/policies/warranty-policy/